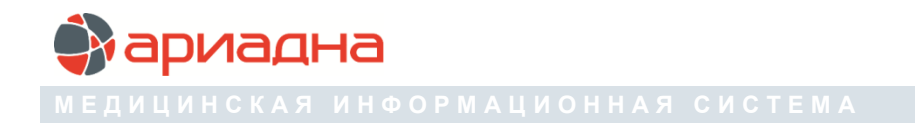

**П Р О Г Р А М М Н Ы Й М О Д У Л Ь**

# СИСТЕМНЫЙ АДМИНИСТРАТОР

**Р У К О В О Д С Т В О П О Л Ь З О В А Т Е Л Я**

# **ОГЛАВЛЕНИЕ**

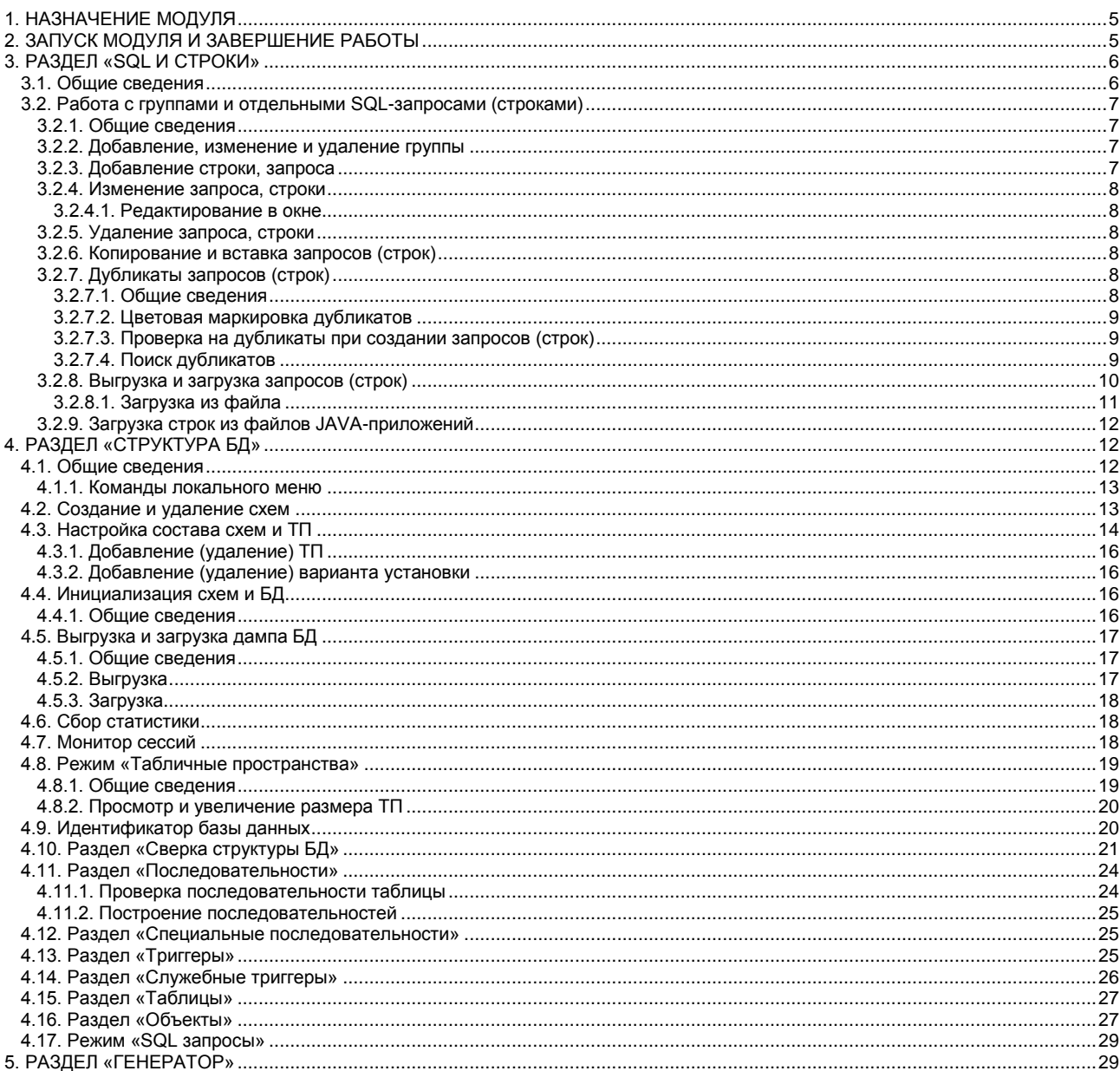

# ПЕРЕЧЕНЬ СОКРАЩЕНИЙ

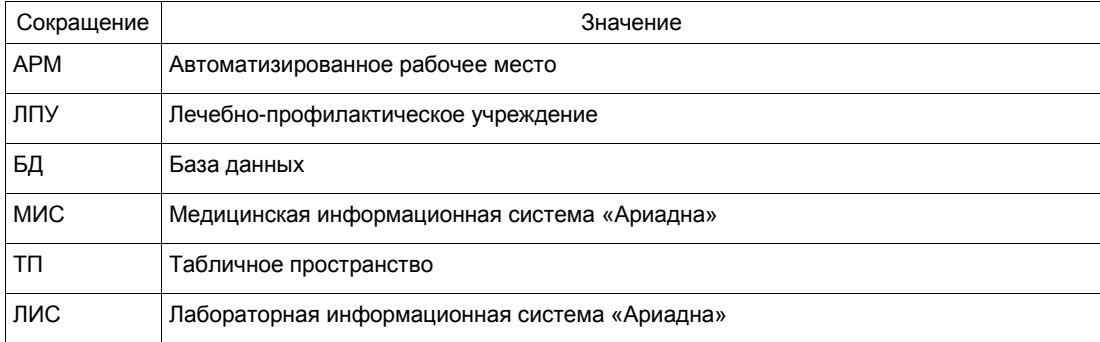

## <span id="page-4-0"></span>**1. НАЗНАЧЕНИЕ МОДУЛЯ**

Программный модуль «Системный администратор» предназначен для разработчиков и администраторов базы данных (БД) медицинской информационной системы (МИС). Модуль включает функции инициализации, проверки, обслуживания БД.

## <span id="page-4-1"></span>**2. ЗАПУСК МОДУЛЯ И ЗАВЕРШЕНИЕ РАБОТЫ**

Для запуска модуля выберите в меню «Пуск» -> «Программы» -> «АРИАДНА» -> «АРМ Системный администратор» или выделите на рабочем столе иконку «Системный администратор» и нажмите клавишу Enter. В заставке «Системный администратор» введите пароль и нажмите клавишу Enter или кнопку «ОК».

При первом запуске модуля необходимо установить соединение с БД, которое сохраняется при последующих запусках модуля.

Для вызова на экран формы «Настройка соединения с БД» выполните двойной щелчок в левом верхнем углу заставки «Системный администратор». В результате будет открыта форма, приведенная на [Рис. 1.](#page-4-2)

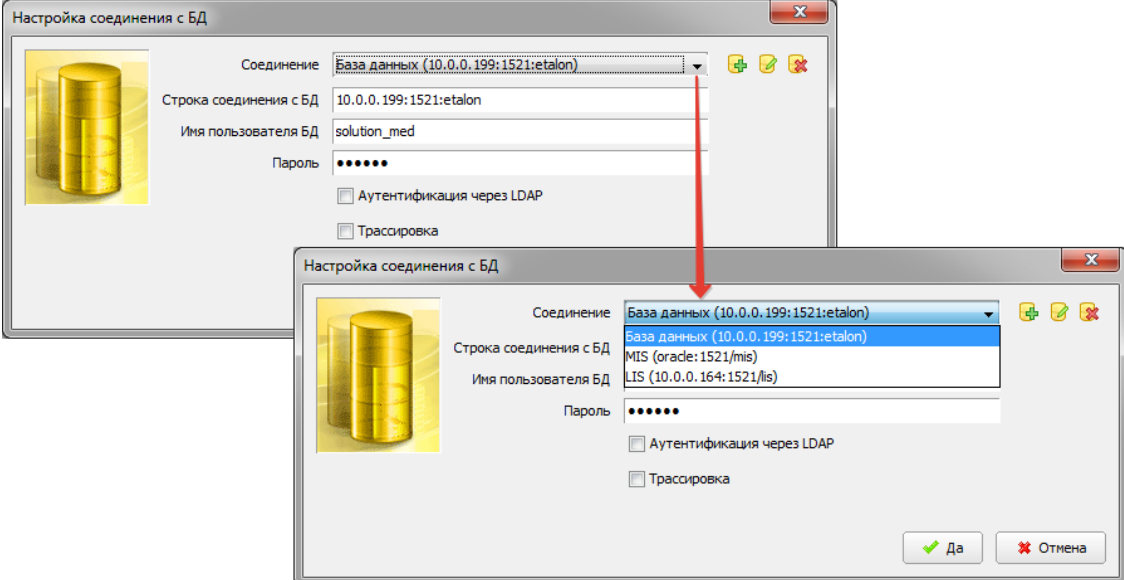

<span id="page-4-2"></span>Рис. 1. Форма «Настройка соединения с БД»

Для создания нового соединения нажмите кнопку «Создать новое соединение с БД» **...** В результате будет отображена форма для ввода параметров соединения [\(Рис. 2\)](#page-4-3) в открывшейся форме «Настройка соединения с БД». Заполните поля в новом окне «Настройка параметров соединения с БД».

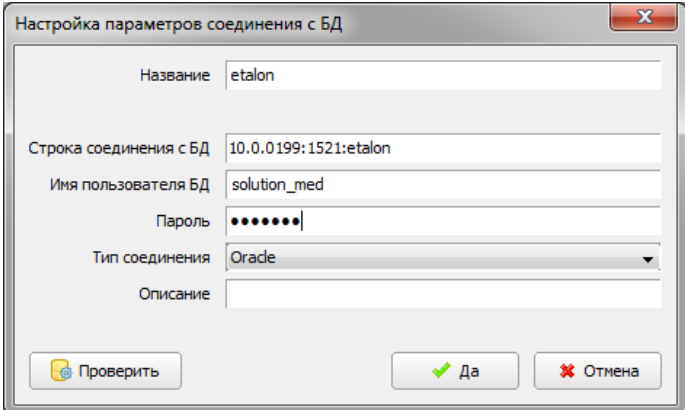

<span id="page-4-3"></span>Рис. 2. Форма «Настройка параметров соединения с БД»

В окне «Настройка параметров соединения с БД» заполняются поля:

- «Название» произвольное.
- «Строка соединения с БД» заполняется в формате: <Имя сервера (IP сервера)>:<Порт>:<Имя БД>.
- «Имя пользователя БД» solution med (при необходимости, уточняется у разработчика).
- «Пароль» elsoft (при необходимости уточняется у разработчика).
- «Тип соединения» Oracle.

Проверка нового соединения выполняется непосредственно в окне «Настройка параметров соединения с БД» при нажатии кнопки «Проверить» или кнопки «Да». По результатам проверки выводится одно из сообщений – «Соединение с БД не установлено» или «Соединение с БД успешно установлено». Для работы с разными БД (например, с рабочей и тестовой базой) можно создать несколько разных соединений.

Для выбора соединения в окне «Настройка соединения с БД» нажмите кнопку ▼ справа от поля «Соединение» и выберите соединение в раскрывшемся списке.

Изменить параметры соединения можно не только при запуске модуля, но и в работающем модуле. По кнопке «Изменить» (в правом верхнем углу рабочего окна) будет отображена форма «Настройка соединения с БД» [\(Рис. 1\)](#page-4-2).

Доступ к некоторым действиям в разделе «Структура БД» - «Схемы» требует системных прав (как правило, это: пользователь – sys, пароль – change\_on\_install).

#### Примечание

Если при установке соединения с пользователем sys выводится сообщение «Соединение в качестве SYS следует заменить на соединение в качестве SYSDBA или SYSOPER», это значит, что надо указать: пользователь - sys as sysdba (с пробелами), пароль – (уточнить у администратора).

Если в заставке «Системный администратор» введен ошибочный пароль пользователя МИС, выводится сообщение «Проверьте правильность ввода пароля! Пользователя с таким паролем не существует». Если у пользователя нет прав на запуск модуля, выводится сообщение «У вас недостаточно прав на запуск приложения АРМ «Системный администратор». Обратитесь к администратору системы».

При запуске АРМа с локального диска компьютера пользователя производится автоматическое сравнение версии запускаемого модуля с актуальной версией из каталога обновлений на сервере (путь определяется параметром № 60). Если локальная версия устарела, выводится сообщение «Обнаружена новая версия приложения. Текущая версия (номер). Новая версия (номер). Установить?». При выборе положительного ответа производится автоматическое обновление локальной версии и запуск модуля.

Если обновление не выполнено при запуске, то имеется возможность подать команду обновления в работающем модуле. Для этого нужно подать команду «Обновления…» раздела «Настройки» главного меню. Будет открыта форма «Обновление версии приложения», в которой указан номер текущей версии и имеется кнопка «Обновить».

Для завершения работы модуля выберите раздел верхнего меню «Программа» и далее – пункт меню «Выход» или нажмите кнопку «Х» в правом верхнем углу окна, или сочетание клавиш Alt+F4.

## <span id="page-5-0"></span>**3. РАЗДЕЛ «SQL И СТРОКИ»**

#### **3.1. Общие сведения**

<span id="page-5-1"></span>В разделе модуля «SQL и строки» ведутся списки всех SQL-запросов и строк, используемых в МИС.

Строка – это некая строковая константа, имеющая имя (поле «Код»), которая используется в программе. Значение константы можно изменить в модуле. Строки используются для настройки объектов МИС в тех случаях, когда не используются параметры.

Для вызова раздела нажмите кнопку «SQL и строки» на главной инструментальной панели. Для вывода на экран списка SQL или списка строк предназначены радио-кнопки «SQL» и «Строки» на инструментальной панели раздела.

Раздел имеет три окна – [Рис. 3.](#page-5-2) В первом окне расположен список групп (поля «Код» и «Группа»), во втором окне – список SQL-запросов (строк) выбранной группы (поле «Код»), в третьем окне – содержание выбранного SQL-запроса (строки). Список групп является общим для SQL-запросов и строк. В списке групп значком **В** отмечены непустые группы.

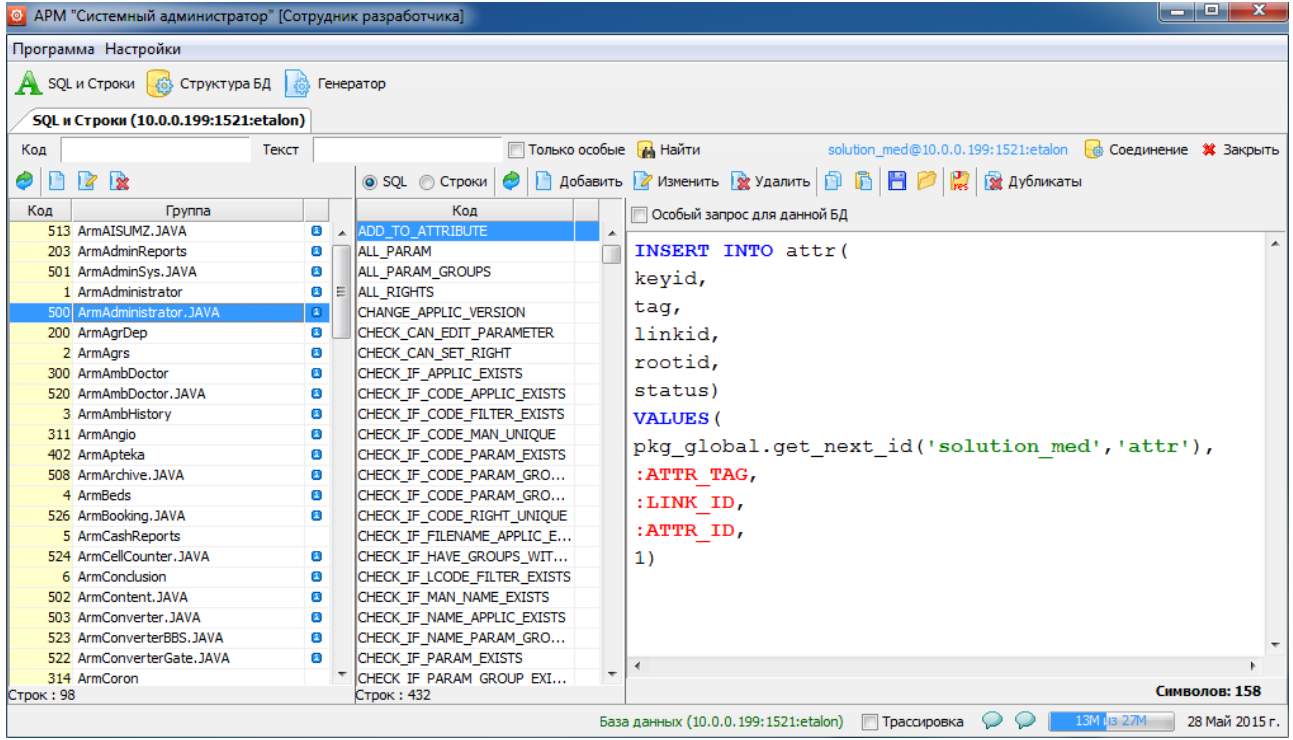

<span id="page-5-2"></span>Рис. 3. Окно раздела «SQL и строки»

На инструментальной панели раздела расположены поля поиска SQL-запросов или строк поля «Код» и «Название», команда «Найти».

Для поиска SQL-запросов (строк) заполните поля «Код» и нажмите кнопку «Найти» или Enter. Поле «Текст» предназначено для поиска в третьем окне.

Для поиска можно вводить фрагмент кода (текста), используя при этом подстановочный знак %. После выполнения поиска группы, содержащие нужные строки (SQL-запросы), маркируются значком **0**, а список SQL-запросов (строк) ограничивается только записями, подходящими под условия поиска.

Для возврата полного списка SQL-запросов (строк) очистите поля «Код» или «Текст» при помощи клавиш Del (Backspace) и нажмите кнопку «Найти» или Enter.

Флажок «Только особые» применяется для поиска запросов (строк) с признаком «Особый» . [\(Рис. 4\)](#page-6-4). Это запросы (строки), которые на БД заказчика отличаются по содержанию от эталонной БД (код при этом идентичен эталонному). Наличие особых запросов (строк) может быть связано с особенностью работы отдельных технологических процессов у заказчика. Обычно количество таких запросов (строк) у заказчиков не превышает 10% от общего их числа. Запросы с признаком «Особый» не затрагиваются при обновлении, которое выполняется путем загрузки xml-файла с эталонной БД на БД заказчика или при помощи инсталлятора. Предполагается, что на эталонной БД особых запросов (строк) быть не должно.

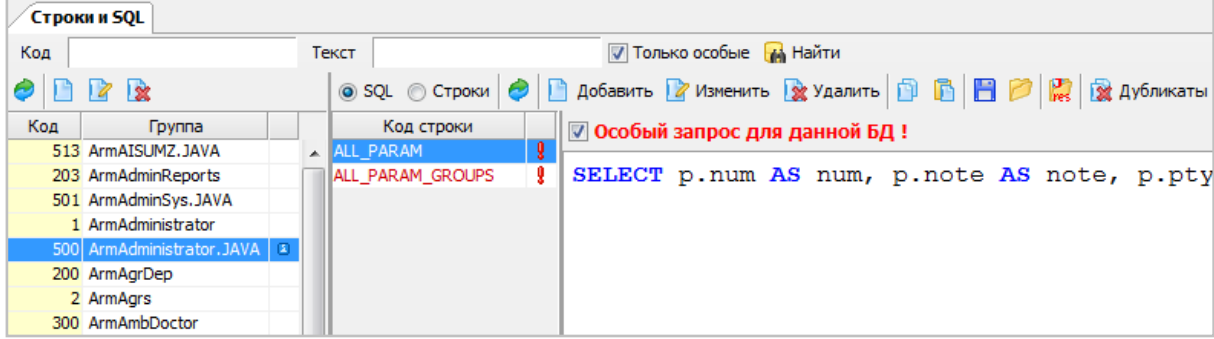

<span id="page-6-4"></span>Рис. 4. Пример особого запроса

На локальных инструментальных панелях размещены кнопки команд окна.

Первое окно. «Обновить», «Создать новую группу», «Изменит группу», «Удалить группу».

Второе окно. Радиокнопки «SQL» и «Строки» для переключения режима отображения, «Обновить», «Добавить» (добавить SQL строку), «Изменить» (изменить SQL строку), «Удалить» (удалить SQL строку), «Копировать в буфер обмена», «Вставить из буфера обмена», «Сохранить выбранные SQL/строки в файл», «Загрузить выбранные SQL/строки из файла», «Загрузка SQL/строк из RES файла проекта», «Дубликаты» (проверка на дубликаты SQL/строк).

#### <span id="page-6-0"></span>**3.2. Работа с группами и отдельными SQL-запросами (строками)**

## <span id="page-6-1"></span>**3.2.1. Общие сведения**

Большая часть запросов (строк) сгруппирована по модулям МИС, при этом название группы соответствует имени запускающего файла, например, ArmAdministrator. Запросы (строки), общие для ряда модулей, включены в группы с названием типа Common%.

## <span id="page-6-2"></span>**3.2.2. Добавление, изменение и удаление группы**

Для добавления новой группы нажмите кнопку «Создать новую группу» на инструментальной панели первого окна. Заполните поля «Код» и «Название» в форме «Группа» и нажмите кнопку «Сохранить (F2)».

Для изменения группы нужно выделить нужную строку и нажать кнопку «Изменить группу» инструментальной панели первого окна. В открывшейся в форме «Группа» нужно отредактировать значения и нажать кнопку «Сохранить (F2)».

<span id="page-6-3"></span>Для удаления группы нужно выделить ее и нажать кнопку «Удалить» инструментальной панели первого окна.

#### **3.2.3. Добавление строки, запроса**

Для добавления новой строки установите радиокнопку «Строки», выделите нужную группу и нажмите кнопку «Добавить» инструментальной панели второго окна.

В форме «Строка» заполняются поля:

— «Код»;

— «Значение».

При вводе значения (текста запроса) выполняется контроль его длины. Если длина значения превышает 4000 символов - в правом нижнем углу окна надпись «Символов NNN» становится красного цвета [\(Рис. 5\)](#page-7-6), а при попытке сохранить строку выводится предупреждение. При этом диалоговое окно не закрывается, чтобы можно было исправить значение.

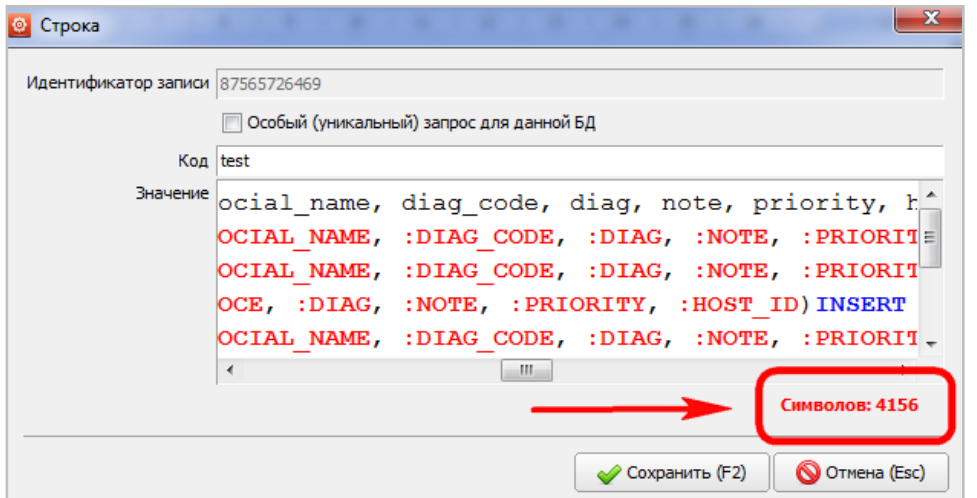

<span id="page-7-6"></span>Рис. 5. Контроль количества символов в поле «Значение»

Количество символов в выделенном запросе (строке) также отображается в строке состояния раздела в поле «Символов: n» [\(Рис. 3\)](#page-5-2).

Для добавления нового запроса нужно установить радиокнопку «SQL» и нажать кнопку «Добавить», будет открыта форма «SQL». Дальнейшие действия – такие же, как при добавлении строки.

<span id="page-7-0"></span>Для сохранения нужно нажать кнопку «Сохранить (F2)».

#### **3.2.4. Изменение запроса, строки**

Для изменения запроса, строки выделите нужную запись и нажмите кнопку «Изменить» инструментальной панели второго окна. Отредактируйте поля в форме «SQL» (или «Строка») и нажмите кнопку «Сохранить (F2)».

## <span id="page-7-1"></span>**3.2.4.1. Редактирование в окне**

Содержание одного или нескольких выбранных запросов (строк), а также флажок «Особый запрос для данной БД» (или «Особая строка для данной БД») можно изменить непосредственно в третьем окне без открытия соответствующей формы [\(Рис. 6\)](#page-7-7). Если запрос или строка изменены таким способом, они автоматически маркируются значком  $\blacktriangleright$  и желтым фоном (при переходах к другим строкам) до тех пор, пока изменения не будут сохранены (или отменены). Таким образом можно отредактировать любое количество запросов (строк), принадлежащих к одной группе.

Для сохранения изменений надо нажать CTRL+S или выделить любую другую группу, и нажать кнопку «Да» в открывшейся форме «Сохранить изменения в БД?» (для отказа от сохранения нужно нажать «Нет»).

|     |     | Строки и SQL               |              |   |                             |                              |                                      |  |  |  |  |
|-----|-----|----------------------------|--------------|---|-----------------------------|------------------------------|--------------------------------------|--|--|--|--|
| Код |     |                            |              |   | Текст                       | Полько особые <b>М</b> Найти |                                      |  |  |  |  |
|     |     | 收                          |              |   |                             |                              |                                      |  |  |  |  |
|     | Код | Группа                     |              |   | Код строки                  |                              | ☑ Особый запрос для данной БД!       |  |  |  |  |
|     |     | 513 ArmAISUMZ.JAVA         | ø            | ᇫ | CALL_CHECK_MAN_REQUEST      |                              |                                      |  |  |  |  |
|     |     | 203 ArmAdminReports        | $\mathbf{z}$ |   | CALL GET MAN REQUEST LIST   |                              | CALL inetuser.p_requests.send_report |  |  |  |  |
|     |     | 501 ArmAdminSys.JAVA       | $\mathbf{z}$ |   | CALL GET PATIENT            |                              | $($ : STAT REPORT ID, : LPU ID, ?)   |  |  |  |  |
|     |     | 1 ArmAdministrator         | $\mathbf{z}$ |   | CALL_GET_PATIENT_HTML       |                              |                                      |  |  |  |  |
|     |     | 500 ArmAdministrator. JAVA | E.           |   | CALL_GET_REQUEST_DESTINATI  |                              |                                      |  |  |  |  |
|     |     | 200 ArmAgrDep              | $\mathbf{z}$ |   | CALL_GET_REQUEST_PARAM_VA ♪ |                              |                                      |  |  |  |  |
|     |     | 2 ArmAgrs                  | $\mathbf{z}$ |   | <b>CALL SEND REPORT</b>     | o                            |                                      |  |  |  |  |
|     |     | 300 ArmAmbDoctor           | z            |   | CHECK_IF_PATIENT_IS_IN_REG  | ı                            |                                      |  |  |  |  |
|     |     | 3 ArmAmbHistory            | Δ            |   | CHECK MAN REQUEST STATUS    |                              |                                      |  |  |  |  |

<span id="page-7-7"></span>Рис. 6. Редактирование запроса в окне

## <span id="page-7-2"></span>**3.2.5. Удаление запроса, строки**

Для удаления группы (запроса, строки) выделите удаляемую запись и нажмите кнопку «Удалить» инструментальной панели второго окна. Нажмите «Да» в открывшейся форме подтверждения удаления.

#### <span id="page-7-3"></span>**3.2.6. Копирование и вставка запросов (строк)**

Режим копирования и вставки запросов (строк) применяется при создании похожих записей. В этом случае создается копия исходного запроса (строки), в которую затем вносятся необходимые изменения. Копировать можно одновременно несколько строк.

Для копирования одной строки выделите ее курсором (для множественного выбора используйте клавиши Shift или Ctrl) и нажмите кнопку «Копировать в буфер обмена» инструментальной панели второго окна. Для вставки строк нажмите кнопку «Вставить из буфера обмена».

#### <span id="page-7-4"></span>**3.2.7. Дубликаты запросов (строк)**

#### <span id="page-7-5"></span>**3.2.7.1. Общие сведения**

Дубликатами считаются запросы (строки), имеющие одинаковый код или значение (текст запроса). Наличие дубликатов замедляет работу БД. Для борьбы с дубликатами предусмотрены следующие функции:

- 1) Цветовая маркировка дубликатов, имеющих одинаковый код и принадлежащих одной группе.
- 2) Запрет на создание дубликатов с одинаковым кодом в рамках одной группы (работает в версиях выше 1.140826).
- 3) Поиск дубликатов по всей БД с целью их дальнейшего анализа и удаления.

## <span id="page-8-0"></span>**3.2.7.2. Цветовая маркировка дубликатов**

Дубликаты, принадлежащие одной группе, выделяются красным фоном [\(Рис. 7\)](#page-8-3). В версиях выше 1.140826 создание таких дубликатов запрещено.

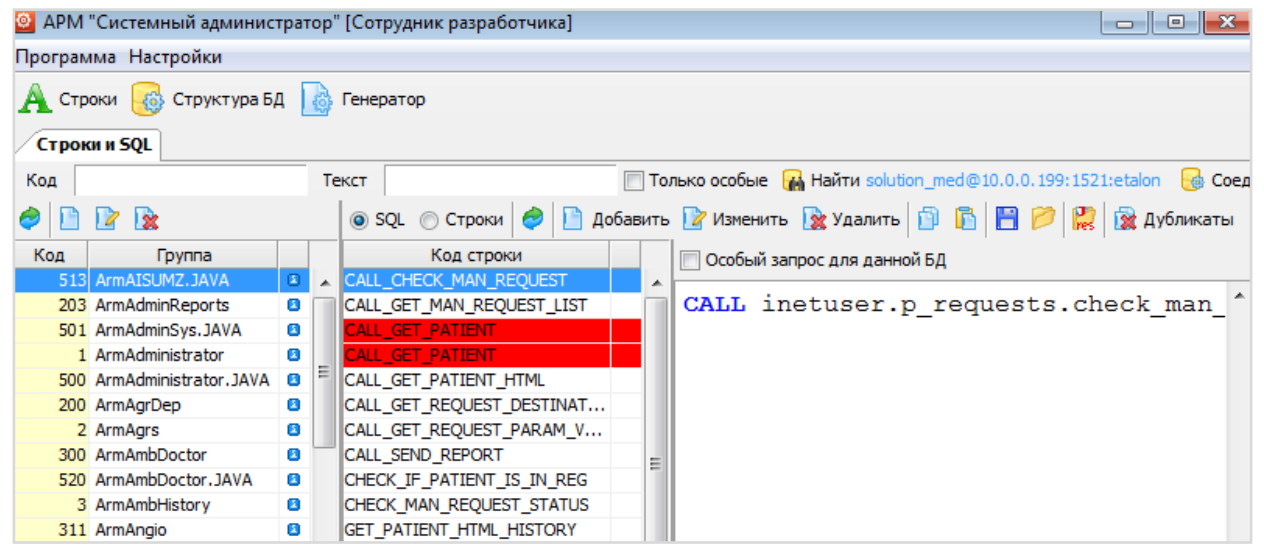

<span id="page-8-3"></span>Рис. 7. Маркировка дубликатов

## <span id="page-8-1"></span>**3.2.7.3. Проверка на дубликаты при создании запросов (строк)**

Попытка создания дубликатов с одинаковым кодом в рамках одной группы блокируется с выводом сообщения «Строка с данным кодом уже существует». При создании запросов (строк) путем копирования - вставки (в пределах одной группы) также выполняется проверка на дубли по коду. При вставке отображается форма «Код <наименование> уже имеется в данной группе. Введите другое название» [\(Рис. 8\)](#page-8-4), в которой следует исправить код.

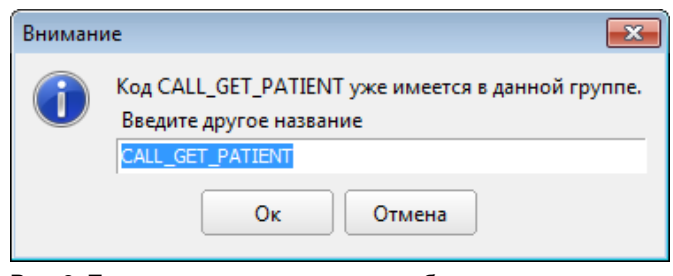

Рис. 8. Предупреждение о создании дублирующего кода

## <span id="page-8-4"></span><span id="page-8-2"></span>**3.2.7.4. Поиск дубликатов**

Для выполнения поиска дубликатов нажмите кнопку «Дубликаты». По этой команде программа выполняет поиск по всем группам дубликатов запросов (строк), как по коду, так и по значению (по тексту запроса или строки).

Результаты поиска отображаются в новом окне «Дубликаты запросов» [\(Рис. 9\)](#page-8-5), состоящем из трех частей. В левой части показан список кодов запросов, имеющих дубликаты. В правой верхней части выводится список дубликатов, в правой нижней части окна – текст запросов, выделенных в списке.

| • Дубликаты запросов          |                  |                                      | $\mathbf{x}$                                                                                      |
|-------------------------------|------------------|--------------------------------------|---------------------------------------------------------------------------------------------------|
| 2 Обновить 1 Убрать дубликаты |                  | 2 Обновить   2 Изменить   2 Удалить  |                                                                                                   |
| Код                           | Приложение       | Код                                  | <b>Banpo</b>                                                                                      |
| <b>UPDATE BILL</b>            |                  |                                      | ArmConverter  UPDATE_CONVERTER_PARAMS_V UPDATE solution_lab.converter_params SET value = :VALUE \ |
| UPDATE BILL ACT STATUS        |                  |                                      | \the Converter UPDATE_CONVERTER_PARAMS_V UPDATE solution_lab.converter_params SET value = :VALUE  |
| UPDATE_BILL_ASSIGN            |                  |                                      | ArmConverter UPDATE_CONVERTER_PARAMS_V UPDATE solution_lab.converter_params SET value = :VALUE \  |
| UPDATE BILL DAT               |                  |                                      |                                                                                                   |
| UPDATE BILL IN                |                  |                                      |                                                                                                   |
| UPDATE BILL TOPAY             |                  |                                      |                                                                                                   |
| UPDATE CONVERTER PARAMS VALUE |                  |                                      |                                                                                                   |
| UPDATE CUR POLICY ID          |                  |                                      |                                                                                                   |
| UPDATE_CUR_POLICY_ID_2        |                  | m.                                   |                                                                                                   |
| UPDATE_DOCSERV                | Строк: 3         |                                      |                                                                                                   |
| UPDATE_ENDDATE_FOR_PRICE      |                  |                                      |                                                                                                   |
| <b>UPDATE FCATEG</b>          |                  | UPDATE solution lab.converter params |                                                                                                   |
| UPDATE FCATEG2                |                  | $SET value = : VALUE$                |                                                                                                   |
| UPDATE_FORM_RESULT_VALUE      |                  |                                      |                                                                                                   |
| UPDATE_LIMIT_BO_DATES         | WHERE $id = :ID$ |                                      |                                                                                                   |

<span id="page-8-5"></span>Рис. 9. Окно «Дубликаты запросов»

В окне «Дубликаты запросов» применяется маркировка:

- 1) Красным шрифтом в левом списке выделены запросы, у которых есть один (и более) дубликат, входящий в ту же группу (приложение) и совпадающий не только по коду, но и по значению (тексту запроса) – так называемый абсолютный дубликат. Такие дубликаты подлежат обязательному удалению.
- 2) Красным шрифтом в правом списке выделена запись-образец (выбирается произвольно). Остальные дубликаты анализируются на предмет того, что именно у них совпадает (различается) с образцом – приложение, код или запрос. Красным фоном маркируется ячейка, которая отличается от образца. Запись-образец может быть не одна (при наличии абсолютных дубликатов).

Н[а Рис. 10](#page-9-1) [и Рис. 11](#page-9-2) приведены примеры отображения дубликатов.

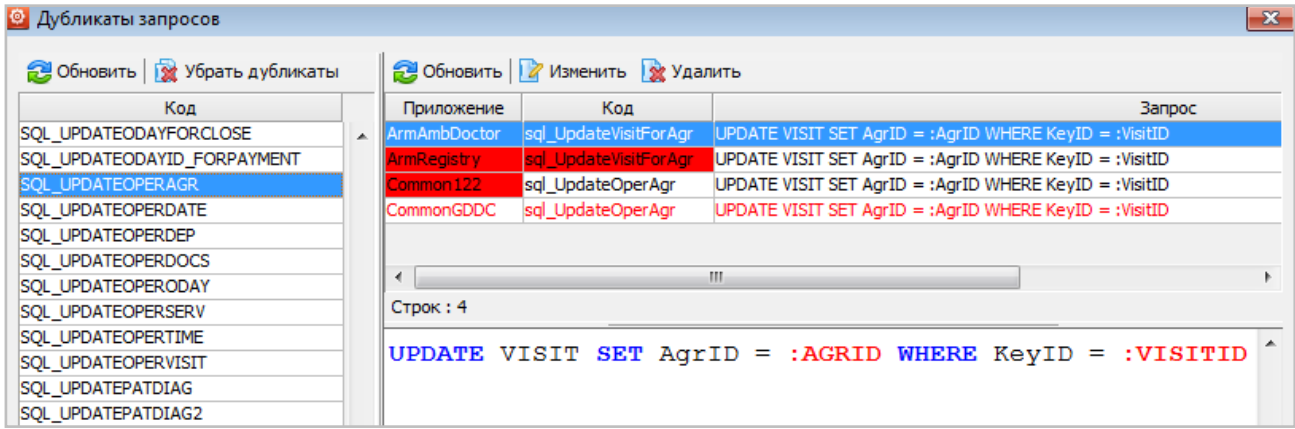

<span id="page-9-1"></span>Рис. 10. Дубликаты имеют одинаковый (с образцом) текст запроса, разные группы (приложения) и разные коды.

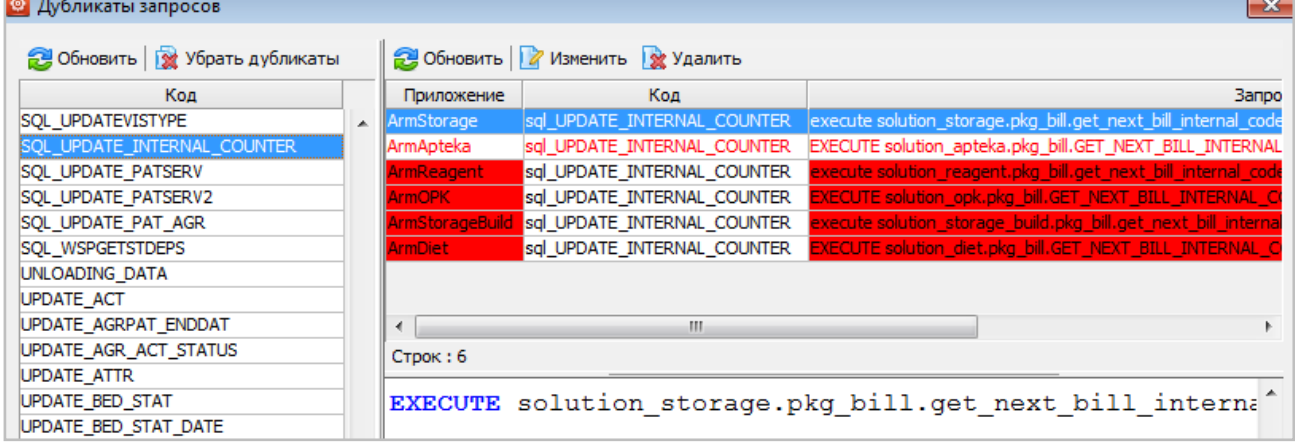

<span id="page-9-2"></span>Рис. 11. Дубликаты имеют одинаковый (с образцом) код, разные группы (приложения) и разные тексты запросов.

Основной задачей при работе с окном «Дубликаты запросов» является удаление абсолютных дубликатов.

Для одновременного удаления всех абсолютных дубликатов нажмите кнопку «Убрать дубликаты» на инструментальной панели левого списка, нажмите «Да» в отрывшейся форме подтверждения «Вы действительно хотите удалить дубликаты строк? Дубликаты отличаются только идентификаторами». В результате удаления абсолютных дубликатов в БД остается единственный экземпляр запроса (строки).

Остальные (не абсолютные) дубликаты при необходимости удаляются поочередно и только разработчиком.

Для поочередного удаления дубликатов выделите нужную строку запроса в правой верхней части окна и нажмите кнопку «Удалить» локальной инструментальной панели, нажмите «Да» в форме подтверждения удаления.

#### <span id="page-9-0"></span>**3.2.8. Выгрузка и загрузка запросов (строк)**

Режим сохранения запросов (строк) в файл и загрузки из файла используется для переноса записей с одной БД на другую. Варианты сохранения:

- 1) Все запросы (строки) БД;
- 2) Только список приложений;
- 3) Запросы (строки) выбранного приложения;

4) Выбранные запросы (строки) – один или несколько запросов (строк), выделенных курсором в средней части окна. Перед выгрузкой по вариантам 1 и 2 - положение фокуса произвольное, по варианту 3 – нужно выделить группу, по

варианту 4 – нужно выбрать режим отбора («SQL» или «Строки») выделить строку (запрос) или несколько строк (запросов).

Для выполнения выгрузки нажмите кнопку «Сохранить выбранные SQL/Строки в файл» на локальной инструментальной панели, выберите вариант выгрузки в форме «Сохранение запросов (строк)» [\(Рис. 12\)](#page-10-1).

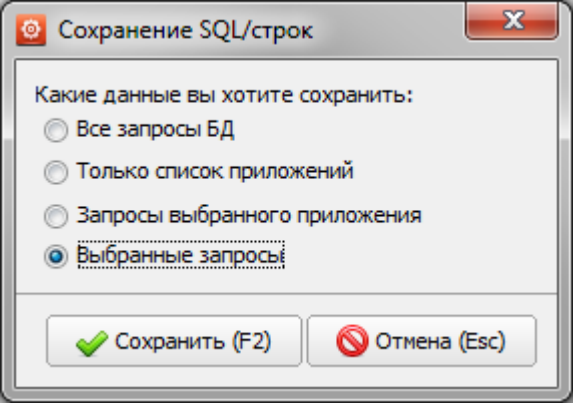

Рис. 12. Выбор варианта сохранения

<span id="page-10-1"></span>Для сохранения нажмите кнопку «Сохранить ». Будет открыто окно «Сохранение строк» для указания пути и имени файла и нажмите кнопку «Save».

Путь для выгрузки сохраняется в течение рабочей сессии. Имя файла можно оставить по умолчанию:

- для всех запросов БД app\_sql\_Full\_DB.xml.
- для всех строк app\_string\_Full\_DB.xml.
- для списка приложений app\_application.xml.
- $-$  для всех запросов выбранного приложения app sql Full <имя приложения> xml (например,
- app\_sql\_Full\_angio.xml). Для строк app\_string\_Full\_имя приложения.xml.
- для одного или нескольких выбранных запросов app\_sql\_<имя приложения>.xml (например, app\_sql\_Full\_angio.xml). Для строк - app\_string\_<имя приложения>.xml.

<span id="page-10-0"></span>Перед выполнением загрузки положение фокуса в списке групп и строк - произвольное.

## 3.2.8.1. Загрузка из файла

Для загрузки (запросов) строк из файла нажмите кнопку «Загрузить SQL/Строки из файла». В окне «Загрузка запросов (или строк) из xml-файла» (Рис. 13) укажите путь и имя файла и нажмите кнопку «Open». Будет выведено на экран окно «Загрузка запросов (строк) из xml файла» для сравнения записей в файле и в БД, и выбора записей для загрузки.

Информация представлена в таблице. Поля таблицы:

- флажок для выбора файла;
- «Код»; код запроса (или строки)
- «Значение в файле»:
- характеристика значения, выраженная пиктограммами
- «Значение в БД»

На Рис. 13 показано окно с вариантом загрузки запросов для одного приложения.

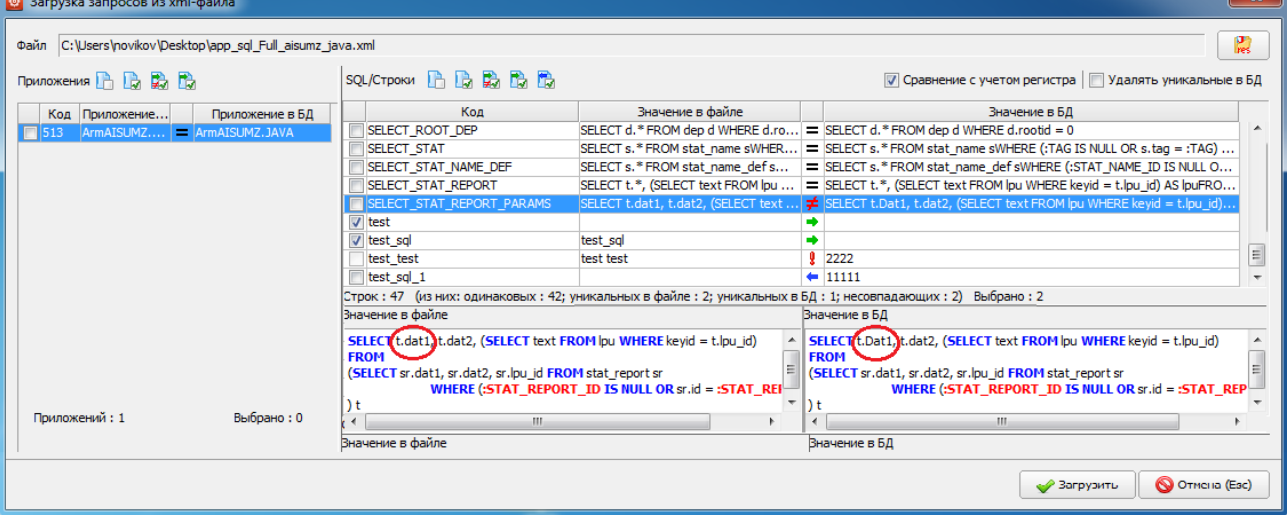

<span id="page-10-2"></span>Рис. 13. Окно «Загрузка запросов (строк) из xml файла»

Значение пиктограмм, использованных в окне «Загрузка запросов (строк) из xml файла», описано в следующей таблице:

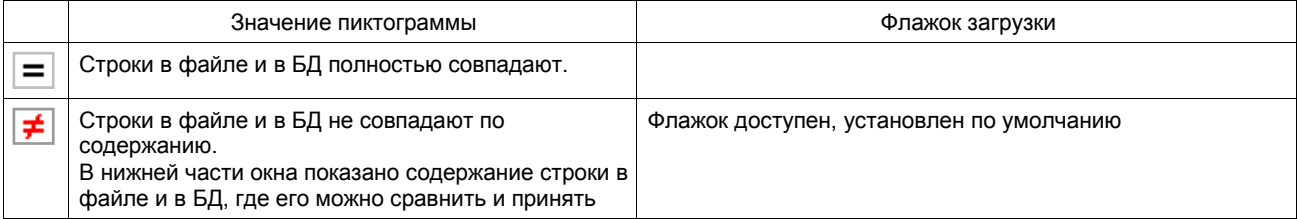

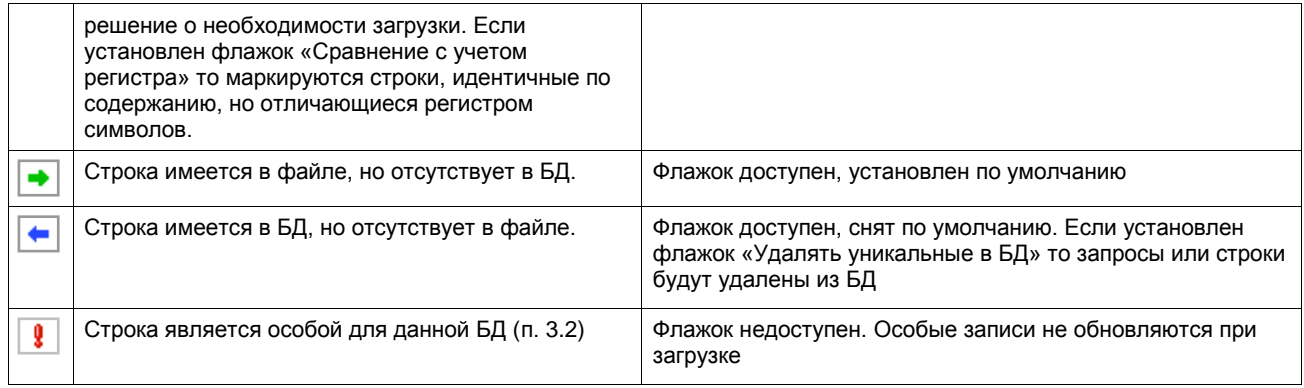

На локальных инструментальных панелях размещены кнопки для быстрого управления флажкам загрузки, их назначение приведено в следующей таблице:

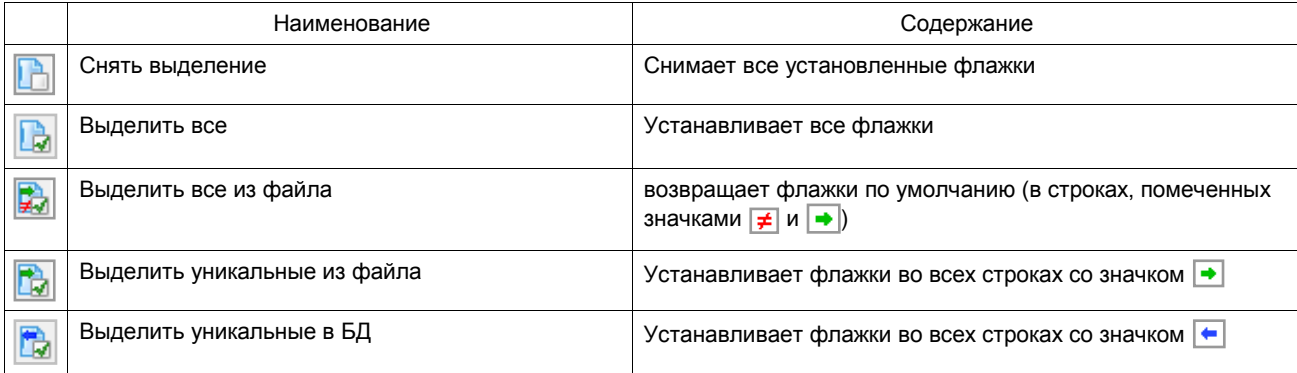

## <span id="page-11-0"></span>**3.2.9. Загрузка строк из файлов JAVA-приложений**

Режим предназначен для JAVA-разработчиков, он позволяет загружать строки и запросы из properties-файлов JAVA-приложений в таблицы БД APP\_SQL и APP\_STRING.

Для загрузки строк (запросов) нажмите кнопку «Загрузка SQL/строк из RES-файла проекта» на инструментальной панели второго окна. Для выбора загружаемого файла будет открыто окно «Загрузка запросов (или строк) из propertiesфайла». Выберите файл и нажмите кнопку «Open». Будет открыто окно «Загрузка запросов из properties-файла», используется тот же интерфейс, что и при загрузке из xml-файла [\(3.2.8.1\)](#page-10-0).

## <span id="page-11-1"></span>**4. РАЗДЕЛ «СТРУКТУРА БД»**

## <span id="page-11-2"></span>**4.1. Общие сведения**

В разделе «Структура БД» [\(Рис. 14\)](#page-12-2) ведется работа со схемами. Часть режимов вызываются кнопками локальной инструментальной панели (над списком схем). Часть режимов (табличные пространства, последовательности, триггеры и т.д.) вызывается командами правого вертикального меню. Кроме того, имеется отдельный режим настроек списка схем, который вызывается кнопкой «Настройки» (в правой части локальной инструментальной панели).

При входе в раздел отображается список всех возможных схем БД, входящих в МИС и ЛИС «Ариадна» – уже существующих и несуществующих (потенциальных). Первоначально список всех возможных схем подгружается из файла schemas.xml. Этот файл входит в состав установщика SetupArmAdminSys.exe и автоматически размещается в папке, указанной при установке АРМа «Системный администратор», например, в папке C:\ARIADNA\APP\JAVA\bin\.

Для каждой схемы показано:

- Существует ли схема в текущей БД (к которой выполнено подключение). Схемы, существующие в БД, выделены черным цветом и галочкой перед названием. Несуществующие схемы выделены серым цветом (и не отмечены галочкой).
- Состояние схемы наличие в ней назначенных прав (грантов) (Г), триггеров (Т), последовательностей (П) набор данных отметок характеризует инициализированность схемы.

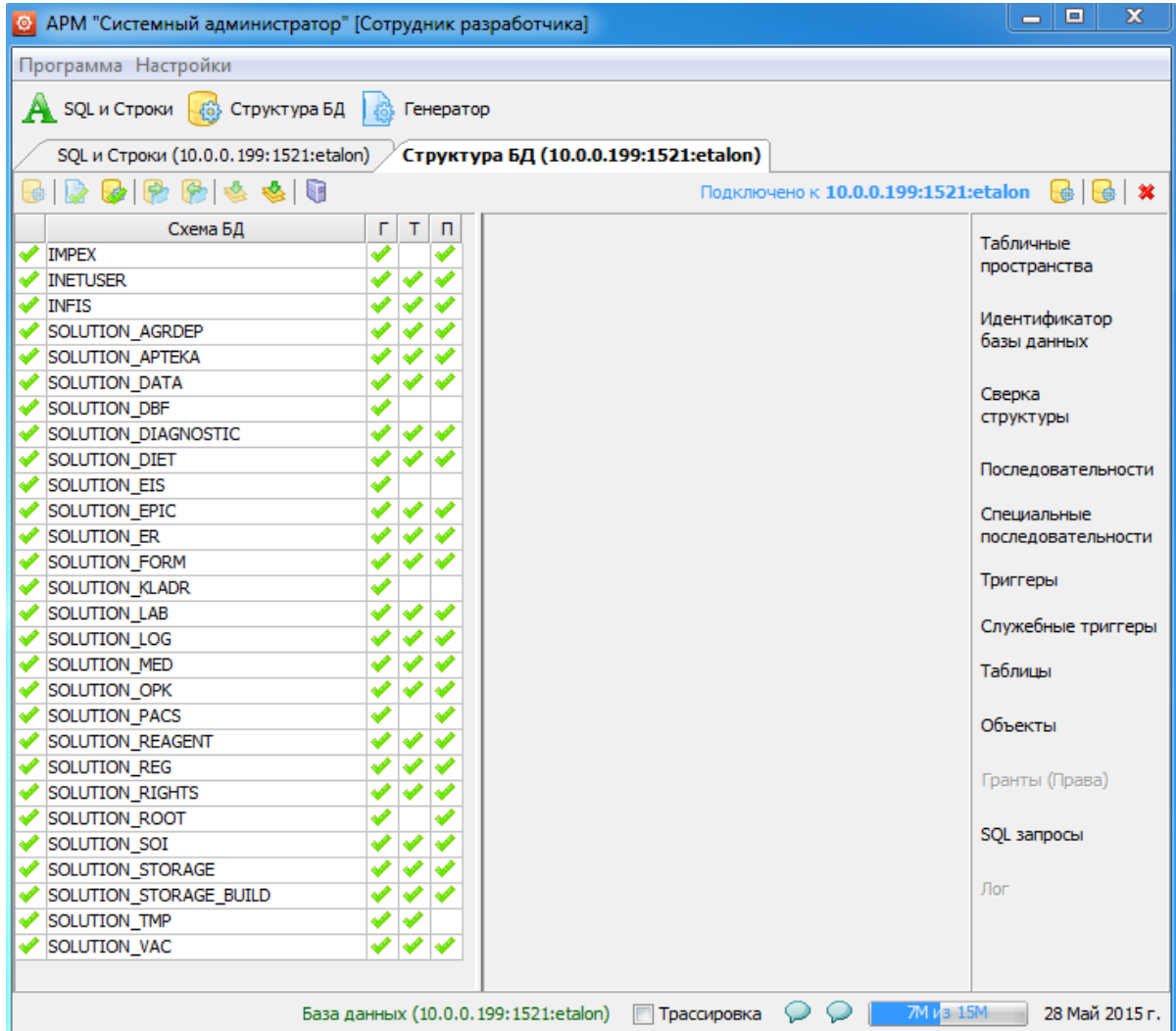

<span id="page-12-2"></span>Рис. 14. Раздел «Структура БД»

## **4.1.1. Команды локального меню**

<span id="page-12-0"></span>Доступны следующие команды:

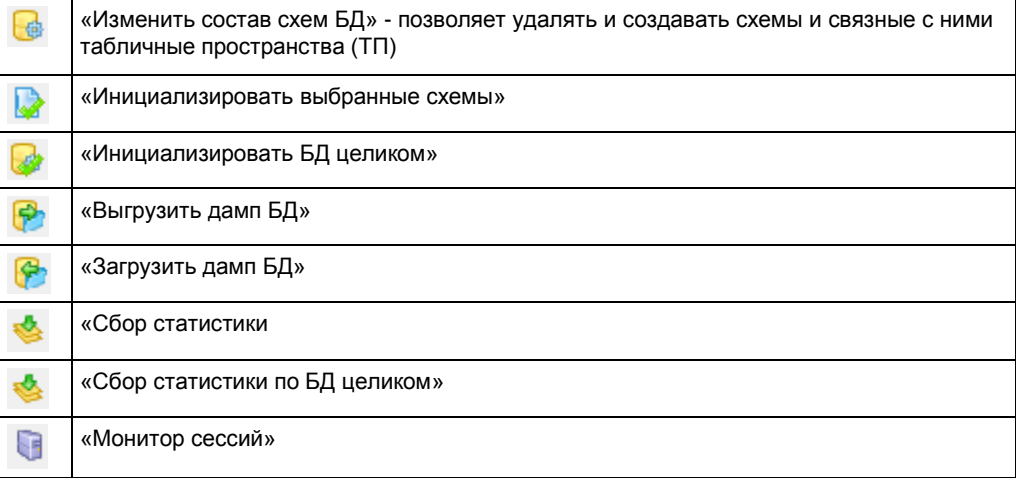

Состав доступных инструментов зависит от состояния выделенной схемы. Все инструменты способны работать сразу с несколькими выделенными схемами.

## <span id="page-12-1"></span>**4.2. Создание и удаление схем**

В данном разделе руководства речь идет о создании и удалении схем из числа тех, которые отображаются в таблице «Схема БД» окна «Структура БД». Порядок создания новых схем, отсутствующих в указанном списке, описан, в п. [4.3.](#page-13-0) В левой части рабочего окна «Структура БД» показаны:

- Схемы, не существующие в БД выделены серым цветом и не отмечены флажком в первом поле, их можно создать.
- Схемы, существующие в БД выделены черным цветом и отмечены галочкой их можно удалить. Можно одновременно выполнять действия с несколькими схемами, для этого надо выделить нужные схемы.

Для выделения одной схемы выделите ее строку. Для выделения дополнительных схем используйте кнопки Shift ипи Ctrl

Для изменения состава схем нажмите кнопку «Изменить состав схем БД» Откроется окно «Изменение структуры БД» (Рис. 1)

Содержание окна «Изменение структуры БД» зависит от того, какие схемы были выделены. На Рис. 1 приведен вариант, когда выбраны и существующие, и несуществующие схемы, в этом случае выводятся сообщения о том, какие схемы будут удалены, а какие созданы. Как правило, множественное выделение используется только для несуществующих схем - при их пакетном создании на новой БД.

При создании схем (пользователей) выполняется проверка на существование профиля NOEXPIRE PROFILE. Если его нет - он создается автоматически, и схемы создаются уже с этим профилем. Это позволяет создавать схемы с бессрочным паролем (в версиях БД до 11g схемы создавались со сроком давности пароля, по умолчанию – полгода).

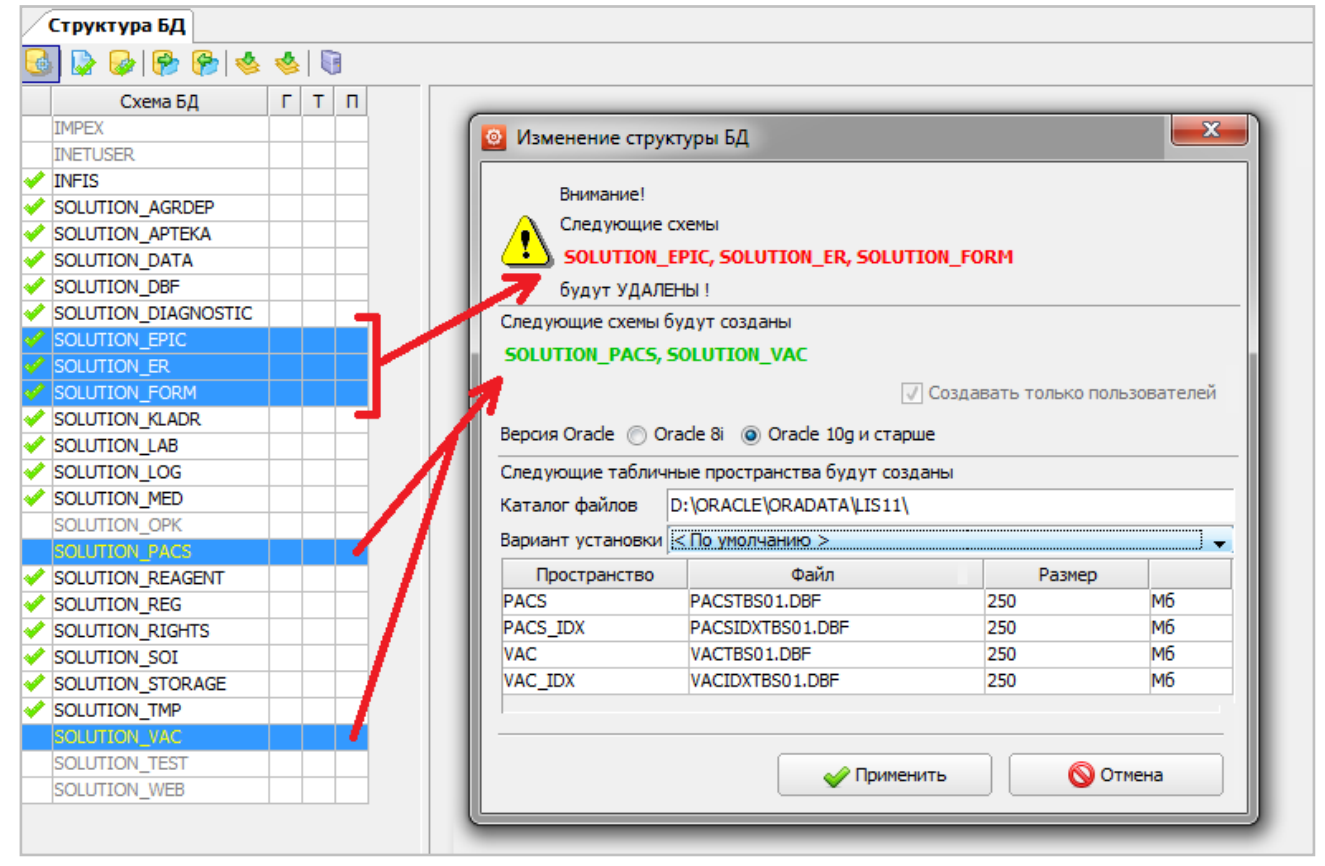

Рис. 15. Создание новой схемы

При создании схем запускать APM «Системный администратор» надо на сервере БД. Действия при создании схемы в окне «Изменение структуры БД»:

- 1) Установить переключатель «Версия Oracle». Для новых баз установить «Oracle 10g и старше».
- 2) Заполнить поле «Каталог файлов» по умолчанию предлагается каталог на сервере, где расположена БД, например, D:\ORACLE\ORADATA\<ИМЯ\_БАЗЫ>\. При необходимости, путь можно отредактировать. При вводе несуществующего пути будет сформировано сообщение «Системе не удается найти указанный путь».
- 3) Выбрать значение в поле со списком «Вариант установки» «По умолчанию», «Малое ЛПУ (до 20 пользователей)», «Среднее ЛПУ (до 100 пользователей)», «Большое ЛПУ (более 100 пользователей)». Набор этих вариантов также содержится в файле schemas.xml. При необходимости новый вариант установки можно создать непосредственно в данном разделе модуля (см. раздел 4.3 данного руководства). Согласно выбранному варианту установки, в таблице, предлагается размер ТП.
- 4) Работа с ТП^
- Название ТП для создаваемой схемы (основного и индексного сегментов), а также название первого файла ТП формируются автоматически, не редактируются. Размер ТП предложенный по умолчанию, можно изменить. Это выполняется непосредственно в ячейках «Размер» и «Единица измерения».
- Для изменения данных установите курсор в нужную ячейку и дважды щелкните мышью. Размер вводится произвольно, размерность - из выпадающего списка (Kb, Mb, Gb). После ввода закройте ячейку клавишей Enter. 5) Если в списке ТП для создаваемой схемы ничего не отображается - возможны варианты:
- данная схема использует ТП другой схемы (какой именно, можно посмотреть в режиме настроек, см. п. 4.3). При создании такой схемы можно сразу нажать кнопку «Применить».
- для данной схемы не настроено ТП см. п. 4.3.

После нажатия кнопки «Применить» запускается процесс удаления/создания схем / ТП с отображением хода его выполнения.

## <span id="page-13-0"></span>4.3. Настройка состава схем и ТП

В модуле имеется специальный режим для настройки состава схем, ТП и вариантов установки схем. Этот режим ничего не изменяет в БД, он используется в следующих случаях:

- для настройки отображения списка возможных схем БД;
- для создания новых схем, необходимых для дальнейшей работы, но отсутствующих в списке.
- для удаления схем из списка, удаленная схема не удаляется физически из БД, а просто не отображается отображения.
- для переноса комплекта настроек (новые схемы, их ТП и варианты установки) на другие БД, так как все изменения сохраняются в составе файла schemas.xml.

Для вызова режима настроек нажмите кнопку «Настройки» **В не правой части локальной инструментальной** панели. Будет отображено окно «Настройки схем, табличных пространств и вариантов установки» – [Рис. 16.](#page-14-0)

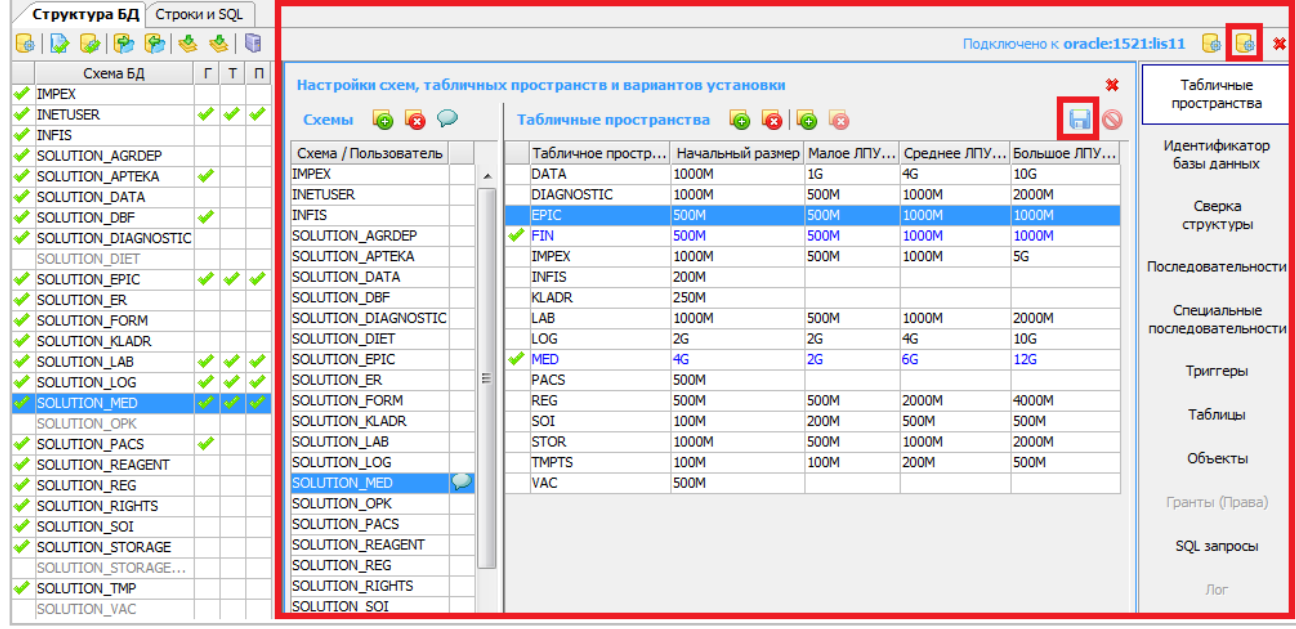

#### <span id="page-14-0"></span>Рис. 16. Режим «Настройки»

Рабочая область, относящаяся непосредственно к режиму настроек, состоит из двух частей - списка «Схемы» и список «Табличные пространства» основных ТП (индексные пространства не отображаются).

Список «Схемы» в исходном состоянии полностью соответствует списку «Схема БД», но в нем доступно добавление новых (и удаление существующих) схем. После добавления новой схемы в центральном списке, можно перейти в левый список и создать добавленную схему в БД.

Для добавления схемы нажмите кнопку «Добавить» локальной панели списка «Схемы», в открывшейся форме «Создание схемы» введите имя новой схемы и нажмите «ОК». Для удаления схем выделите курсором одну или несколько схем, нажмите кнопку «Удалить» и «ОК» в форме подтверждения удаления.

Имя схемы проверяется на уникальность.

Добавленные и удаленные схемы сразу появляются на экране (удаляются с экрана), однако, чтобы изменения вступили в силу, необходимо нажать кнопку «Сохранить» **[п]** локальной панели списка «Табличные пространства». Если кнопку «Сохранить» не нажать, то после перезапуска модуля внесенные изменения будут потеряны. Если кнопка «Сохранить» была нажата, для отказа от изменений следует нажать кнопку «Отменить изменения» .

Режим удаления применим и для схем, уже созданных в БД (схемы в левом списке, отмеченные галочкой). Удаленная таким образом схема не удаляется физически из БД, а просто не отображается. При необходимости она может быть возвращена для отображения путем поэтапного добавления и создания схемы с таким же именем.

При удалении схемы, связанной с ТП, будет удалена только схема, ТП надо удалять отдельно.

Если схема была создана не в АРМе «Системный администратор», то имя ТП может не соответствовать имени схемы. Тогда в списке «Табличные пространства» отсутствует строка, соответствующая данной схеме.

Для схемы можно ввести комментарий – в целях последующей оценки выделяемого места и принятия решения о создании схемы.

Для ввода (редактирования) комментария выделите схему и нажмите кнопку  $\oslash$ .

Введите комментарий в открывшейся форме «Комментарий к схеме <наименование схемы>» и нажмите «ОК» для сохранения. Удаление комментария выполняется в режиме редактирования очисткой поля.

В правом списке «Табличные пространства» синим цветом и галочкой отмечены те пространства, которые связаны с выделенной схемой – [Рис. 17.](#page-15-4)

| 箕<br>Настройки схем, табличных пространств и вариантов установки |  |   |  |                                               |             |             |                         |       |  |  |  |  |
|------------------------------------------------------------------|--|---|--|-----------------------------------------------|-------------|-------------|-------------------------|-------|--|--|--|--|
| $\bullet$<br>$\bullet$<br>Схемы                                  |  |   |  | 666<br>G)<br>Табличные пространства           |             |             |                         |       |  |  |  |  |
| Схема / Пользователь                                             |  |   |  | Табличное простр Начальный размер   Малое ЛПУ |             |             | Среднее ЛПУ Большое ЛПУ |       |  |  |  |  |
| <b>IMPEX</b>                                                     |  | ۰ |  | <b>DATA</b>                                   | 1000M       | 1G          | 4G                      | 10G   |  |  |  |  |
| <b>INFTUSER</b>                                                  |  |   |  | <b>DIAGNOSTIC</b>                             | 1000M       | 500M        | 1000M                   | 2000M |  |  |  |  |
| <b>INFIS</b>                                                     |  |   |  | <b>EPIC</b>                                   | 500M        | 500M        | 1000M                   | 1000M |  |  |  |  |
| SOLUTION AGRDEP                                                  |  |   |  | FIN                                           | <b>500M</b> | <b>500M</b> | 1000M                   | 1000M |  |  |  |  |
| SOLUTION APTEKA                                                  |  |   |  | <b>IMPEX</b>                                  | 1000M       | 500M        | 1000M                   | 5G    |  |  |  |  |
| SOLUTION DATA                                                    |  |   |  | <b>INFIS</b>                                  | 200M        |             |                         |       |  |  |  |  |
| SOLUTION DBF                                                     |  |   |  | <b>KLADR</b>                                  | 250M        |             |                         |       |  |  |  |  |
| SOLUTION DIAGNOSTIC                                              |  |   |  | LAB                                           | 1000M       | 500M        | 1000M                   | 2000M |  |  |  |  |
| SOLUTION DIET                                                    |  |   |  | LOG                                           | 2G          | 2G          | 4G                      | 10G   |  |  |  |  |
| SOLUTION EPIC                                                    |  |   |  | <b>MED</b>                                    | 4G          | 2G          | 6G                      | 12G   |  |  |  |  |
| SOLUTION ER                                                      |  | Ξ |  | <b>PACS</b>                                   | 500M        |             |                         |       |  |  |  |  |
| SOLUTION FORM                                                    |  |   |  | <b>REG</b>                                    | 500M        | 500M        | 2000M                   | 4000M |  |  |  |  |
| SOLUTION KLADR                                                   |  |   |  | SOI                                           | 100M        | 200M        | 500M                    | 500M  |  |  |  |  |
| SOLUTION LAB                                                     |  |   |  | <b>STOR</b>                                   | 1000M       | 500M        | 1000M                   | 2000M |  |  |  |  |
| SOLUTION LOG                                                     |  |   |  | <b>TMPTS</b>                                  | 100M        | 100M        | 200M                    | 500M  |  |  |  |  |
| SOLUTION MED                                                     |  |   |  | <b>VAC</b>                                    | 500M        |             |                         |       |  |  |  |  |
| SOLUTION OPK                                                     |  |   |  |                                               |             |             |                         |       |  |  |  |  |
| <b>SOLUTION PACS</b>                                             |  |   |  |                                               |             |             |                         |       |  |  |  |  |

<span id="page-15-4"></span>Рис. 17. Табличные пространства выделенной схемы

Для привязки ТП выделите нужную схему в списке «Схемы», и выполните двойной щелчок в строке нужного ТП. Отмена привязки выполняется двойным щелчком в строке ТП.

В списке «Табличные пространства» доступны^

- добавление и удаление ТП для выбранной схемы,
- добавление (удаление) вариантов установки, т.е. колонок списка (на приведенном рисунке это варианты «Малое ЛПУ», «Среднее ЛПУ», «Большое ЛПУ»).

## <span id="page-15-0"></span>**4.3.1. Добавление (удаление) ТП**

Для добавления ТП выделите курсором нужную схему и нажмите «Добавить», заполните название нового пространства в форме «Добавление ТП» и нажмите «ОК». Для удаления табл. пространства выделите его курсором и нажмите «Удалить» локальной инструментальной панели. Название ТП должно быть уникальным. Размер ТП вводится прямо в строке, непосредственно в ячейках соответствующих вариантов установки (формат – <число><латинская буква K, M или G >).

## <span id="page-15-1"></span>**4.3.2. Добавление (удаление) варианта установки**

Для добавления варианта установки нажмите кнопку «Добавление варианта установки», введите название нового варианта в форме «Создание нового варианта установки» и нажмите «ОК».

Новый вариант появляется в виде дополнительного столбца в таблице пространств. Для удаления ненужного варианта – курсор ячейки должен стоять на соответствующем столбце, тогда будет доступна кнопка «Удалить вариант установки».

<span id="page-15-2"></span>Для сохранения всех внесенных изменений нужно нажать кнопку «Сохранить».

## **4.4. Инициализация схем и БД**

#### <span id="page-15-3"></span>**4.4.1. Общие сведения**

Команды «Инициализировать выбранные схемы» и «Инициализировать БД целиком» позволяют выполнить инициализацию схем БД (или всей БД), которая включает:

- Создание последовательностей, обеспечивающих получение уникальных ключей для записей таблиц схем. Последовательности имеют стандартное имя **S\_<имя таблицы>**. Если схема содержит специальные последовательности, то создание не выполняется.
- Создание триггеров, отмечающих дату, время и пользователя создавшего (изменившего) записи в таблицах схем. Триггеры имеют стандартное имя **TRG\_<имя таблицы>**.
- Выдача необходимых прав на объекты схем другим схемам. Если инициализируемая схема не является схемой SOLUTION\_MED, то производится выдача грантов на объекты (таблицы, вьюшки, последовательности) для схемы SOLUTION\_MED.

Отметки о наличии грантов, триггеров, последовательностей отображаются в колонках «Г», «Т2, «П» списка «Табличные пространства». Инициализацию можно выполнять для одной или нескольких выбранных схем.

Для инициализации одной схемы выделите нужную строку в списке «Схема БД» и нажмите кнопку «Инициализировать выбранные схемы» локальной панели. Для инициализации нескольких схем выделите курсором все необходимые схемы. Для инициализации всех схем нажмите кнопку «Инициализировать БД целиком».

Кнопка «Инициализировать выбранные схемы» неактивна, если выделены только несуществующие схемы и активна, если среди выбранных схем есть хотя бы одна существующая. Кнопка «Инициализировать БД целиком» активна всегда.

При обращении пользователя к некоторой схеме АРМ пытается установить подключение к ней, используя набор стандартных паролей, если ни один пароль не подошел – выводится диалоговое окно «Настройка соединения с БД» [\(Рис. 1\)](#page-4-2).

При удачном подключении АРМ сохраняет в шифрованном виде пароль на выбранную схему для каждой БД отдельно, и при следующих попытках подключения – сначала будет использоваться сохраненный пароль. Таким

образом, после ввода пароля, его не придется вводить каждый раз при подключении, что повышает удобство использования.

Если после ввода пароля выводится сообщение об ошибке «java.sql.SQLException: ORA-28001: дата действия пароля истекла» - надо подключиться к схеме через PL/SQL Developer и восстановить пароль.

В ходе инициализации приложение пытается запустить из пакета Р ADMIN, расположенного в выбранной схеме, процедуру INIT(). Если такого пакета или процедуры не будет в схеме, выводится сообщение «Невозможно произвести инициализацию схемы <название схемы в БД> по стандартной схеме. В схеме отсутствует необходимый объект - пакет Р\_ADMIN. Инициализация будет произведена по альтернативной схеме». Таким образом, если пакет не найден, то инициализация проходит по внутренним функциям, зашитым в приложении.

Ход процесса инициализации отображается на экране. По окончании процесса выводится сообщение «Инициализация схемы закончена!», а также проставляются зеленые галочки в строке выбранной схемы.

Если после инициализации схемы выводится сообщение об ошибке вида «java.sql.SQLException: ORA-04063: view "SOLUTION EPIC.V HIS PHARMA» has errors» - надо продолжить работу с недействительными объектами в средствами PL/SQL Developer.

## <span id="page-16-0"></span>4.5. Выгрузка и загрузка дампа БД

#### <span id="page-16-1"></span>4.5.1. Общие сведения

Режимы «Выгрузить дамп БД» и «Загрузить дамп БД» предоставляют пользователю возможность для разовых выгрузок (загрузок) дампов. Для работы данных режимов требуется доступ к утилитам Oracle exp.exe (выгрузка) и imp.exe (загрузка), входящим в состав установленного на компьютере Oracle-сервера или Oracle-клиента (расширенная версия).

## <span id="page-16-2"></span>4.5.2. Выгрузка

Для выгрузки схемы (нескольких) выделите схемы и нажмите кнопку «Выгрузить дамп БД». Будет отображена форма «Выгрузка (экспорт) дампа выбранных схем БД» - Рис. 18.

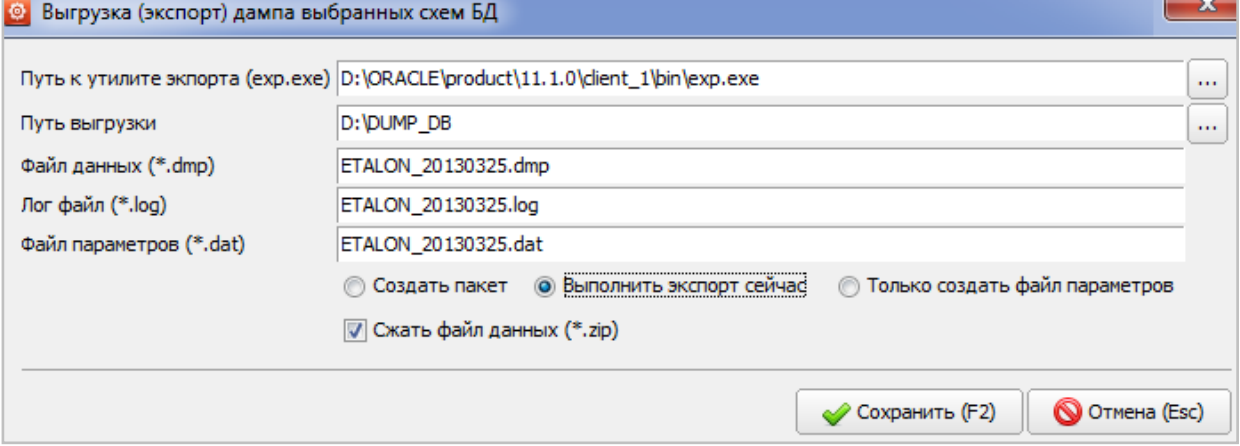

## <span id="page-16-3"></span>Рис. 18. Выгрузка дампа

Необходимо ввести информацию в поля формы.

1) «Путь к утилите экспорта (exp.exe)». По нажатию кнопки <u>[...</u>] открывается форма проводника для указания пути к файлу.

#### Пример расположения утилиты на сервере БД:

D:\ORACLE\product\11.1.0\db 1\BIN\exp.exe.

#### Примеры расположения утилиты на локальной машине:

D:\ORACLE\product\11.1.0\client 1\BIN\exp.exe

D:\Oracle\ora81\BIN\exp.exe.

Утилиты exp.exe и imp.exe работают только в указанных папках. Если утилиты имеются только на сервере, надо запускать APM «Системный администратор» там же или открывать доступ к серверной папке утилитами.

Указанный путь сохраняется в настройках приложения и автоматически подставляется в форме при последующем выполнении экспорта. Если путь не указан, режим экспорта блокируется, можно только создать только файл параметров для последующего использования.

- 2) Путь выгрузки устанавливается по кнопке ...
- 3) Поля «Файл данных (\*.dmp)», «Лог. файл (\*.log)», «Файл параметров (\*.dat)» Имена файлов (dmp, log, dat) по умолчанию заполнены в формате <Имя БД>\_<Текущая Дата>, при необходимости значения можно отредактировать.
- 4) Установить отметку «Выполнить экспорт сейчас» (она становится доступна только при указанном пути к утилите).
- 5) При необходимости установить флажок «Сжать файл данных (\*.zip)». По окончании выгрузки в архив будут записаны файлы данных и параметров.

Ход процесса выгрузки отображается на экране, по завершении выводится оповещение.

Кнопка «Выгрузить дамп БД» неактивна, если выделены только несуществующие схемы и активна, если среди выбранных схем есть хотя бы одна существующая.

#### <span id="page-17-0"></span>**4.5.3. Загрузка**

Перед проведением загрузки также требуется выделить необходимые схемы. Возможные различия в составе схем (выделенных и присутствующих в файле загрузки) будут выявлены и отражены в сообщении. Открывается форма «Загрузка (импорт) дампа выбранных схем БД» – [Рис. 19.](#page-17-3)

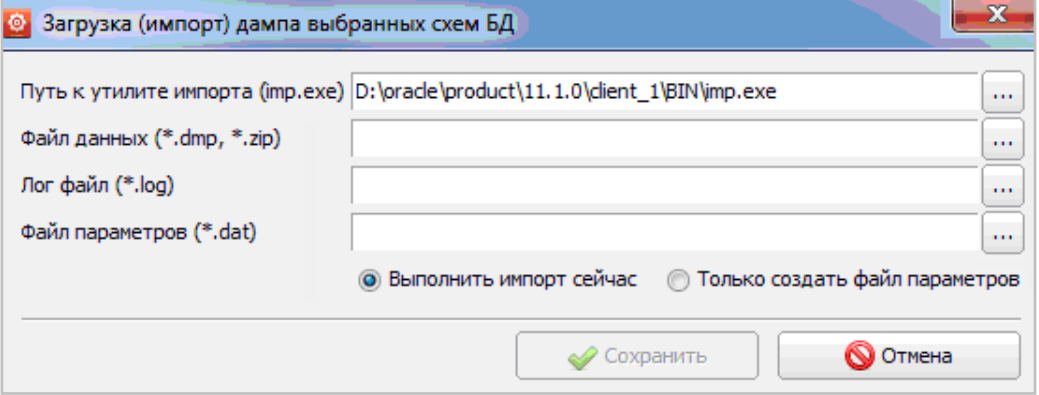

## <span id="page-17-3"></span>Рис. 19. Импорт дампа

Для загрузки необходимо указать файл данных или архив, его содержащий, модуль автоматически его распакует. Так же как и при выгрузке, после выбора файла данных, автоматически будут заполнены поля «Лог файл» и «Файла параметров», поля доступны для изменения.

Ход процесса загрузки отображается на экране, по завершении выводится оповещение.

#### <span id="page-17-1"></span>**4.6. Сбор статистики**

Режимы «Сбор статистики» и «Сбор статистики по БД целиком» выполняют сбор статистики выбранных или всех существующих схем. При этом запускаются процедуры БД:

```
dbms_stats.gather_schema_stats(<имя схемы>)
dbms_stats.gather_database_stats()
```
Выделите схемы для сбора статистики в списке «Схема БД» и нажмите кнопку «Сбор статистики». Для работы со всей БД нажмите кнопку «Сбор статистики по БД целиком».

Если после запуска сбора статистики выводится окно подключения для некоторой схемы, значит, к ней еще не подключались. В окне «Настройка соединения с БД» надо указать пароль на схему и нажать «Да». После этого, при следующих обращениях к данной схеме (инициализация, сбор статистики) пароль больше запрашиваться не будет.

Если после ввода пароля сбор статистики не проходит с сообщением об ошибке «java.sql.SQLException: Нарушение протокола», значит, пароль на схему истек. В этом случае надо подключиться к схеме через PL/SQL Developer и восстановить пароль.

Ход процесса сбора статистики отображается на экране.

#### <span id="page-17-2"></span>**4.7. Монитор сессий**

Окно монитора [\(Рис. 20\)](#page-18-2) сессий отображается по команде «Монитор сессий». В окне отображаются текущие соединения с БД. Если данное соединение открыто приложением МИС, то для него будет отображена информация о пользователе МИС, название приложения и времени входа в приложение. Инструмент не отображает информацию о системных подключениях Oracle.

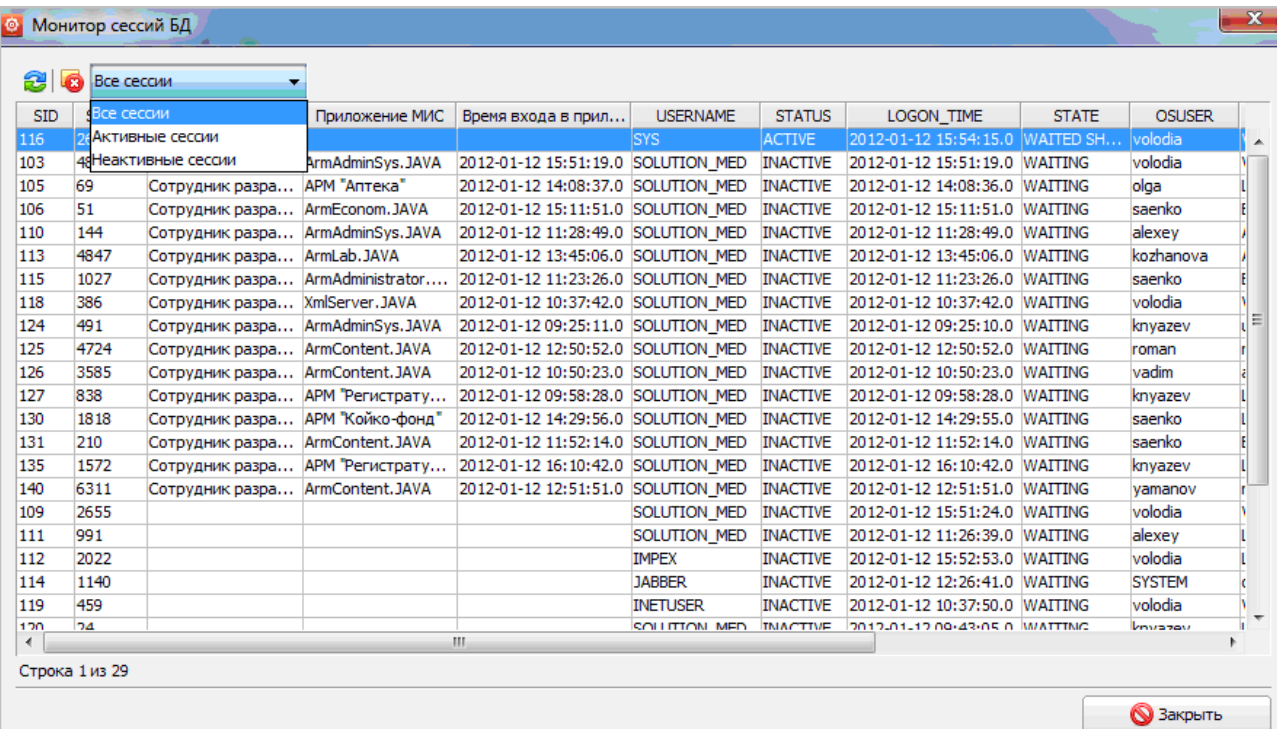

#### <span id="page-18-2"></span>Рис. 20. Монитор сессий

По соединению отображается следующая информация:

- SID идентификатор сессии (не является уникальным);
- SERIAL номер сессии (пара SID и SERIAL уникальны для каждого подключения);
- Пользователь МИС:
- Приложения МИС:
- Время входа в приложение (данные на основе таблицы SOLUTION\_MED.LOGON\_LIST);
- USERNAME пользователь/схема БД для данного подключения;
- STATUS статус подключения: активное, неактивное, блокированное, удаляемое;
- LOGON\_TIME время подключения к БД (создания подключения);
- STATE состояние: выполняется SQL, ожидает запроса и т.д.;
- OSUSER пользователь ОС, от имени которого запущено приложение, создавшее подключение;
- MACHINE имя компьютера, на котором работает приложение, создавшее подключение;
- TERMINAL имя терминала (сетевое имя компьютера);
- PROGRAM название программы, создавшей подключение к БД:
- MODULE имя исполняемого файла программы.

## <span id="page-18-0"></span>4.8. Режим «Табличные пространства»

## <span id="page-18-1"></span>4.8.1. Общие сведения

Для работы режима «Табличные пространства» требуется подключение к БД с системными правами SYS AS SYSDBA.

При работе со всеми режимами, которые вызываются правого вертикального меню (Табличные пространства, Идентификатор БД и другими) соблюдается общий принцип подключения. При обращении к некоторой схеме АРМ пытается установить подключение к ней, используя набор стандартных паролей, если ни один пароль не подошел, выводится диалоговое окно настройки подключения для ввода пароля. При удачном подключении APM сохраняет в шифрованном виде пароль на выбранную схему, и при следующих попытках подключения сначала будет использоваться сохраненный пароль.

Для вызова режима нажмите кнопку «Табличные пространства» правого вертикального меню.

Слева отображается список «Схема БД», справа - список всех существующих ТП (для схем, существующих в БД). При выделении схемы в списке - синим цветом выделяются ТП, которые используются выбранной схемой - Рис. 21.

|   | Структура БД                       |    |    |   |                        |             |                       |       |              |       |     |                                         |                    |
|---|------------------------------------|----|----|---|------------------------|-------------|-----------------------|-------|--------------|-------|-----|-----------------------------------------|--------------------|
| 鼎 | 图略略<br>P.<br>l⊌?                   |    | G  |   |                        |             |                       |       |              |       |     | Подключено к 10.0.0.199:1521:etalon     | té l<br>墨          |
|   | Схема БД                           | Г. | т  | п | 21 G                   |             |                       |       |              |       |     |                                         | Табличные          |
|   | <b>IMPEX</b><br><b>INETUSER</b>    |    |    |   | Табличное пр           | Размер      | График Использовано   | %     | Свободно     | %     | Кол | Последний                               | пространства       |
|   |                                    |    |    |   | DATA                   | 4096.00 M6  | 139.56 M6             | 3.41  | 3956, 44 M6. | 96.59 |     | $1/101$ /app/oracle                     |                    |
|   | <b>INFIS</b>                       |    |    |   | DATA IDX               | 2048.00 M6. | 1.19 M <sub>6</sub> . | 0.06  | 2046.81 M6.  | 99.94 |     | 1/101/app/oracle                        | Идентификатор      |
|   | SOLUTION AGRDEP                    |    |    |   | <b>DIAGNOSTIC</b>      | 1000.00 M6. | 106.06 M6.            | 10.61 | 893.94 M6.   | 89.39 |     | 1/101/app/oracle                        | базы данных        |
|   | SOLUTION APTEKA                    |    |    |   | <b>DIAGNOSTIC IDX</b>  | 500.00 M6.  | 1.12 M <sub>6</sub> . | 0.22  | 498.88 M6.   | 99.78 |     | 1/u01/app/oracle                        |                    |
|   | SOLUTION DATA                      |    |    |   | <b>EPIC</b>            | 1000.00 M6. | 75.00 M6.             | 7.50  | 925.00 M6.   | 92.50 |     | 1/101/app/oracle                        | Сверка             |
|   | SOLUTION DBF                       |    |    |   | EPIC_IDX               | 500.00 M6.  | 21.12 M6.             | 4.22  | 478.88 M6.   | 95.78 |     | 1/u01/app/oracle                        | <b>СТРУКТУРЫ</b>   |
|   | SOLUTION DIAGNOSTIC                |    |    |   | FIN                    | 1000.00 M6. | 139.88 M6.            | 13.99 | 860.12 M6.   | 86.01 |     | $1/\mu$ 01/app/oracle                   |                    |
|   | SOLUTION EPIC                      |    |    |   | FIN_IDX                | 500.00 M6.  | 1.00 M <sub>6</sub>   | 0.20  | 499.00 M6.   | 99.80 |     | $1/\mu$ 01/app/oracle                   | Последовательности |
|   | SOLUTION ER                        |    |    |   | <b>IMPEX</b>           | 1000.00 M6. | 8.94 M <sub>6</sub> . | 0.89  | 991.06 M6.   | 99.11 |     | 1/101/app/oracle                        |                    |
|   | SOLUTION FORM                      | ✔  | sI |   | <b>IMPEX IDX</b>       | 500.00 M6.  | 1.00 M6.              | 0.20  | 499.00 M6.   | 99.80 |     | 1/101/app/oracle                        | Специальные        |
|   | SOLUTION KLADR                     | ✔  |    |   | <b>INFAS</b>           | 450.00 M6.  | 427.44 M6.            | 94.99 | 22.56 M6.    | 5.01  |     | 1/u01/app/oracle                        | последовательности |
|   | SOLUTION LAB                       |    |    |   | <b>NFIS IDX</b>        | 100.00 M6.  | 1.00 M <sub>6</sub>   | 1.00  | 99.00 M6.    | 99.00 |     | 1/101/app/oracle                        |                    |
|   | $\blacktriangleright$ SOLUTION LOG |    |    |   | KLADR                  | 436.00 M6.  | 351.25 M6.            | 80.56 | 84.75 M6.    | 19.44 |     | 1/101/app/oracle                        | Триггеры           |
|   | $\sqrt{ }$ SOLUTION MED            | Ø  |    |   | KLADR IDX              | 125.00 M6.  | 1.00 M <sub>6</sub>   | 0.80  | 124.00 M6.   | 99.20 |     | 1/101/app/oracle                        |                    |
| ᢦ | <b>ISOLUTION OPK</b>               |    |    |   | ٦в                     | 1000.00 M6. | 91.81 M6.             | 9.18  | 908, 19 M6.  | 90.82 |     | 1/101/app/oracle                        | Таблицы            |
|   | SOLUTION PACS                      |    |    |   | LAB <b>VDX</b>         | 500.00 M6.  | 10.50 M6.             | 2.10  | 489.50 M6.   | 97.90 |     | 1/u01/app/oracle                        |                    |
|   | SOLUTION REAGENT                   | ✔  |    |   | LOG                    | 4096.00 M6. | 171.50 M6.            | 4.19  | 3924.50 M6.  | 95.81 |     | 1/101/app/oracle                        | Объекты            |
|   | SOLUTION REG                       |    |    |   | LOG IDX                | 2048.00 M6. | 204.44 M6.            | 9.98  | 1843.56 M6.  | 90.02 |     | 1/u01/app/oracle                        |                    |
|   | SOLUTION_RIGHTS                    |    |    |   | <b>MFD</b>             | 6144.00 M6. | 1388.06 M6            | 22.59 | 4755.94 M6.  | 77.41 |     | $1/\omega$ 01/app/oracle                |                    |
|   | SOLUTION STORAGE                   |    |    |   |                        | 3072.00 M6. | 1303.94 M6.           | 42.45 | 1768.06 M6.  | 57.55 |     | 1/101/app/oracle                        | SQL запросы        |
|   | SOLUTION TMP                       |    |    |   | MED_IDX<br><b>PACS</b> | 500.00 M6.  | 33.62 M6.             | 6.72  | 466.38 M6.   | 93.28 |     |                                         |                    |
|   | SOLUTION VAC                       |    |    |   | <b>PACS IDX</b>        | 100.00 M6.  | 1.00 M6.              | 1.00  | 99.00 M6.    | 99.00 |     | 1/u01/app/oracle<br>$1/u01/$ app/oracle |                    |

<span id="page-19-2"></span>Рис. 21. Режим «Табличные пространства»

## <span id="page-19-0"></span>**4.8.2. Просмотр и увеличение размера ТП**

Наличие свободного места можно оценивать по колонке «Свободно - %» или по колонке «График», где недостаток свободного места маркируется красным цветом (если занято более 95%) или желтым цветом (если занято более 90%). Требуемое значение для свободного места – не менее 10%. Увеличение размера выполняется отдельно для каждого ТП.

Для увеличения размера установите курсор в строку нужного ТП и нажмите кнопку «Увеличить пространство». Заполните поля в окне «Табличное пространство: <название>» и нажмите «Сохранить».

В окне «Табличное пространство: <название>» [\(Рис. 22\)](#page-19-3) заполняются:

- Название следующего файла формируется автоматически, не редактируется.
- Размер файла рекомендуется тот же размер, что и у существующего файла, но не более 4 Гб.
- Единица измерения Кб, Мб, Гб.
- Отметка «Dictionary managed» (для Oracle 8i) или «Locally managed» (для Oracle 10g и больше).

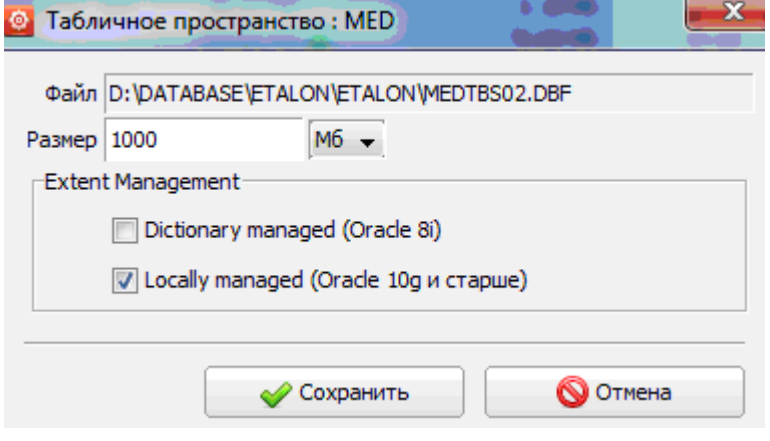

<span id="page-19-3"></span>Рис. 22. Форма «Табличное пространство»

## <span id="page-19-1"></span>**4.9. Идентификатор базы данных**

Для работы этого режима требуется подключение к БД от пользователя / схемы SOLUTION\_MED. Режим используется только при наличии распределенных баз данных. В этом случае требуется установить флажок «Использовать идентификатор БД при построении ключей» [\(Рис. 23\)](#page-20-1), а также сформировать список БД (это делается при установке базы и далее не меняется).

Текущую БД надо отметить флажком (по кнопке «Установить текущей» для выбранной строки). Список баз должен быть одинаковым на всех распределенных БД, меняться будет только отметка «Текущая база».

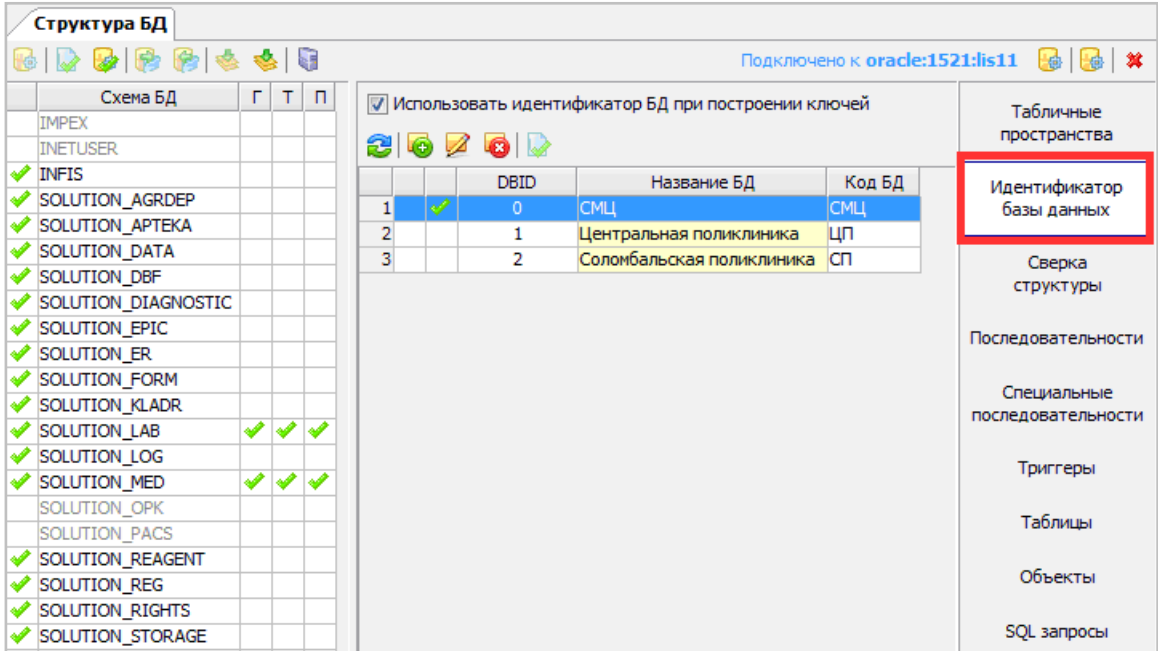

<span id="page-20-1"></span>Рис. 23. Режим «Идентификатор базы данных»

Карточка БД приведена н[а Рис. 24.](#page-20-2)

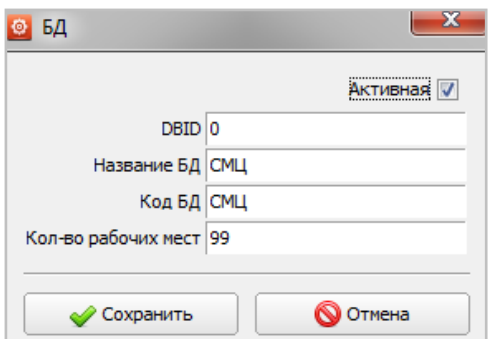

## <span id="page-20-2"></span>Рис. 24 Форма «БД»

Если база единственная – никаких настроек в данном разделе выполнять не требуется, рабочая область раздела должна быть пустой (не надо создавать строку для единственной базы).

Если же строка единственной БД уже была создана (и установлен флажок «Использовать идентификатор…»), как показано на [Рис. 25,](#page-20-3) это значит, что ко всем ключам БД будут прибавляться дополнительные три нуля в конце. В этом случае следует быть внимательным при работе в разделе «Последовательности»: там при перестройке последовательностей необходимо использовать кнопку «Перестроить с учетом идентификатора».

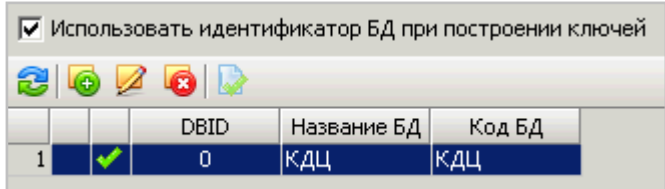

<span id="page-20-3"></span>Рис. 25. Единственная БД в разделе «Идентификатор базы данных»

#### <span id="page-20-0"></span>**4.10. Раздел «Сверка структуры БД»**

Раздел предназначен для сверки структуры двух БД: эталонной базой данных разработчика и базой клиента. Клиентская база данных проверяется на соответствие эталону с целью последующего доведения до уровня эталона. Сверка проводится по таблицам БД, критерии сверки:

- наличие (отсутствие) таблицы;
- наличие (отсутствие) поля в таблице;
- несовпадение размера поля в таблице (на клиентской БД размер не может быть меньше, чем на эталонной).

В процессе сверки структуры новые схемы автоматически не создаются. Если на эталоне есть новые схемы, то их надо предварительно создать и инициализировать на клиентской базе.

Для вызова раздела перейдите в раздел «Структура БД» и выберите пункт «Сверка структуры» правого вертикального меню.

Окно раздела состоит из трех частей [\(Рис. 26\)](#page-21-0). В левой части выводится список «Схема БД», в центральной части – список «Схемы с различиями», в правой части – результаты сверки по выбранной схеме. Объекты БД, необходимые для сверки (таблица **TMP\_STRUCTURE** и пакет **pkg\_admin\_structure**) создаются автоматически в процессе выгрузки -

загрузки схем. В случае если эти объекты уже имелись на клиентской базе, рекомендуется удалить их вручную в БД или обновить их при помощи кнопки «Создать необходимые объекты в БД» (последняя справа кнопка на локальной инструментальной панели списка «Схемы с различиями»). Сверку и обновление структуры следует выполнять в режиме обслуживания БД, когда пользователи не работают с БД.

Порядок сверки:

1) Выгрузка структуры эталонной базы по выбранным схемам

АРМ «Системный администратор» должен быть запущен на эталонной БД! Этот этап может выполняться:

- Разработчиками.
- Сотрудником заказчика при наличии доступа к эталонной базе.

Для выгрузки выделите нужные схемы в списке «Схема БД», при необходимости установите флажок «Включить временные таблицы в сверку» (работает только при выгрузке структуры) и нажмите кнопку «Выгрузить структуру БД» на панели списка «Схемы с различиями». В форме «Выгрузка структуры БД» укажите путь для файла выгрузки и нажмите «Save».

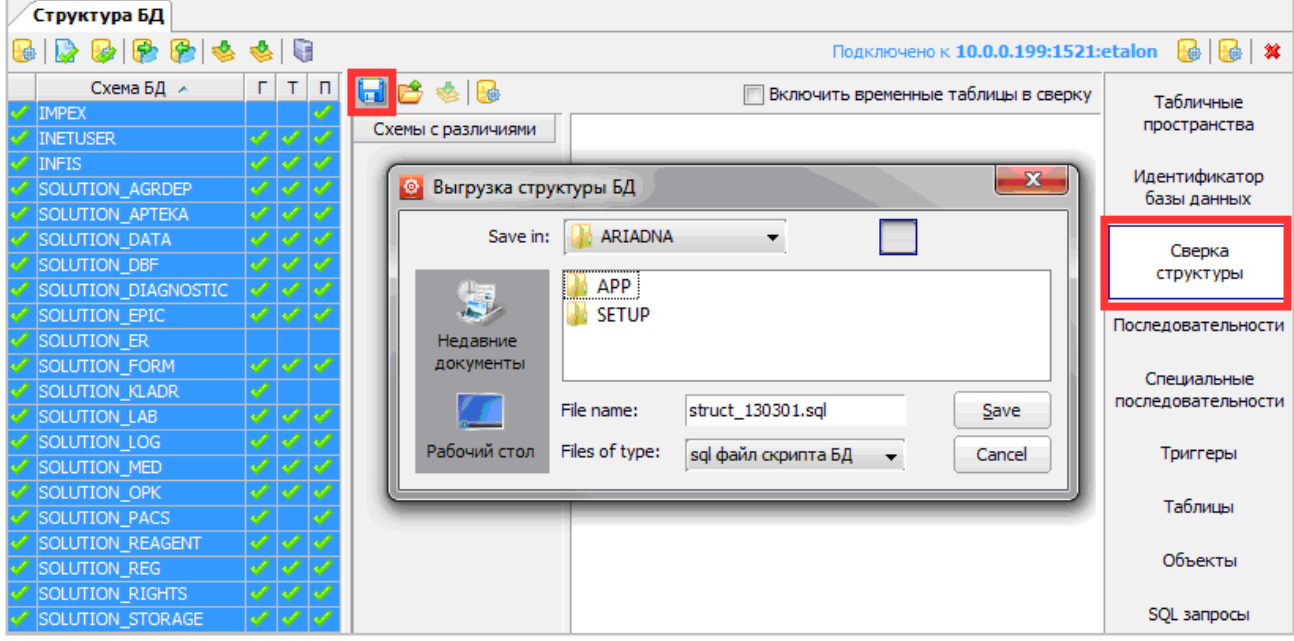

<span id="page-21-0"></span>Рис. 26. Окно раздела «Сверка структуры»

Имя файла выгрузки по умолчанию - struct\_130301.sql (для всех схем) или struct\_MED\_130301.sql (для одной схемы). По окончании процесса выводится сообщение «Выгрузка завершена».

## 2) Загрузка структуры

АРМ «Системный администратор» должен быть запущен на клиентской базе. Загрузка выполняется из файлов, предоставленных разработчиками или из файлов, самостоятельно полученных сотрудником клиента с эталонной БД (см. выше в текущем п. [4.10\)](#page-20-0).

Для загрузки нажмите кнопку «Загрузить структуру» на панели списка «Схемы с различиями». В форме «Выгрузка структуры» укажите путь к нужному файлу и нажмите Open.

Отмечать схемы перед началом загрузки не требуется. По окончании процесса выводится сообщение «Загрузка завершена». В списке «Схемы с расхождениями» отображаются схемы с расхождениями, в правой части окна – содержание расхождений для каждой схемы [\(Рис. 27\)](#page-22-0). Если расхождений по сравниваемым схемам не было, список «Схемы с различиями» остается пустым. В списке не отображаются схемы, не созданные на клиентской БД, даже если они выгружались с эталона.

Список с содержанием расхождений является редактируемым. Пользователю предоставлена возможность до применения изменений вручную удалить таблицы, которые, по мнению сверяющего не нужны на целевой базе (например, TMP\_), а также можно отредактировать скрипты.

| Структура БД                                                                                                    |                                                                                                    |
|----------------------------------------------------------------------------------------------------|----------------------------------------------------------------------------------------------------|
| $B$ $\phi$ $B$ $B$ $\phi$ $B$ $B$                                                                                                    | Подключено к oracle:1521:lis11 $\begin{array}{ c c c c c }\n\hline\n\end{array}$ $\mathbf{\mathbf{\&}}$                                                                                                    |
| $\Gamma$ $\Gamma$<br>日白きる<br>Схема БД<br>$\Box$                                                                                                    | Включить временные таблицы в сверку<br>Табличные                                                                                                    |
| <b>IMPEX</b><br><b>INETUSER</b><br><b>INETUSER</b><br><b>INFIS</b><br><b>INFIS</b><br>SOLUTION AGRDEP<br>SOLUTION AGRDEP<br>SOLUTION APTEKA<br><b>SOLUTION APTEKA</b><br>SOLUTION DATA<br>SOLUTION DATA<br>SOLUTION DBF<br>SOLUTION DBF<br>SOLUTION DIAGNOSTIC<br>SOLUTION EPIC<br>SOLUTION EPIC<br>SOLUTION ER<br>SOLUTION ER<br>SOLUTION FORM<br>SOLUTION FORM<br>SOLUTION KLADR<br>SOLUTION KLADR<br>$\triangle$ SOLUTION LAB<br>SOLUTION LAB<br>SOLUTION LOG<br>SOLUTION LOG<br><b>100</b><br>SOLUTION MED<br><b>SOLUTION MED</b><br>SOLUTION OPK<br>SOLUTION OPK<br><b>SOLUTION PACS</b><br>SOLUTION PACS<br>SOLUTION REAGENT<br>SOLUTION REAGENT<br>SOLUTION REG<br>SOLUTION REG<br>SOLUTION RIGHTS<br>SOLUTION RIGHTS<br>SOLUTION STORAGE<br>SOLUTION STORAGE<br>SOLUTION TMP | пространства<br>Схемы с различиями<br>ALTER TABLE ABONEMENT MODIFY NOTE default ''<br>Идентификатор<br>ALTER TABLE ADDRESS MODIFY HOUSE1 default NULL<br>базы данных<br>÷<br>ALTER TABLE ADDRESS MODIFY HOUSE2 default NULL<br>Сверка<br>÷<br>структуры<br>ALTER TABLE AGR MODIFY TEXT VARCHAR2 (150) :<br>SOLUTION DIAGNOSTIC<br>ALTER TABLE AGR MODIFY PSTATUS default 1<br>Последовательности<br>÷<br>ALTER TABLE AGRPAT MODIFY ACT STATUS default 1<br>Специальные<br>÷<br>последовательности<br>ALTER TABLE AGR SRVDEP MODIFY ALLOW STATUS NUMBER (22, 3);<br>ALTER TABLE ANKETA MODIFY NOTE default ''<br>Триггеры<br>÷<br>Таблицы<br>ALTER TABLE ANSWER MODIFY NOTE default ''<br>÷<br>Объекты<br>CREATE TABLE APP SQL OLD<br>ID NUMBER(12)<br>SQL запросы<br><b>NOT NULL</b><br>, APP APPLICATION ID NUMBER (12) |
| SOLUTION TMP<br>SOLUTION VAC<br>SOLUTION VAC                                                                                                    | , CODE VARCHAR2 (255)<br>, NAME VARCHAR2 (4000)                                                                                                    |

<span id="page-22-0"></span>Рис. 27. Результат загрузки структуры

#### 3) Применение изменений

Приведение структуры клиентской базы к эталонной выполняется сразу после загрузки, поочередно для каждой схемы.

Применять изменения можно только для созданных и инициализированных схем.

Для применения изменений выделите схему в списке «Схемы с различиями» и нажмите кнопку «Применить изменения» на локальной панели списка [\(Рис. 27\)](#page-22-0). Повторите действия для всех нужных схем.

По окончании процесса сверки могут выводиться следующие сообщения:

1) «Сверка завершена» – в этом случае возможно наличие ошибок, содержание которых отображается в окне отладочной информации.

Для отображения содержания ошибки выполните двойной щелчок по пиктограмме «красное облако» в правом нижнем углу рабочего окна модуля. Нажмите кнопку «Копировать» в окне «Отладочная информация». Сохраните текст ошибки в любом текстовом редакторе. После сохранения текста ошибки можно нажать кнопку «Очистить и закрыть» в окне «Отладочная информация».

2) «Сверка завершена с ошибками» – содержание ошибки сразу выводится на экран [\(Рис. 28\)](#page-22-1).

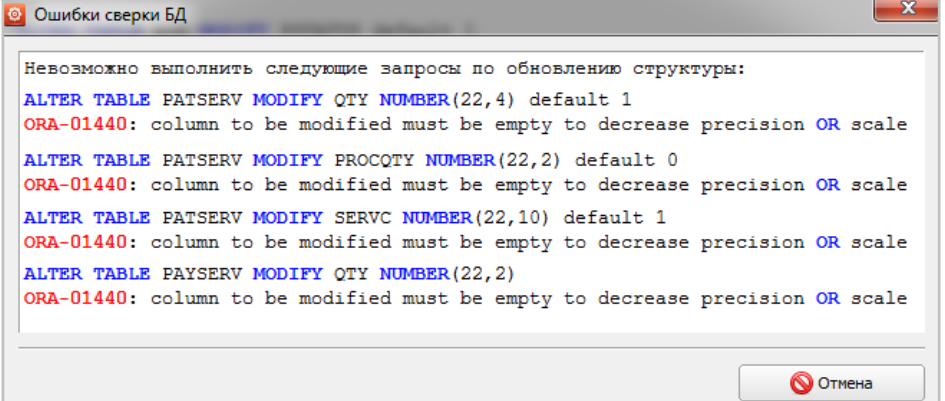

## <span id="page-22-1"></span>Рис. 28. Сообщение «Ошибки сверки БД»

При необходимости текст ошибки передается разработчикам. Завершение сверки структуры при наличии ошибок в АРМе «Системный администратор» выполняется в PL/SQL Developer.

#### Пример ошибок и пути их устранения.

Название поля в создаваемой таблице совпадает с зарезервированным словом Oracle (CONNECT, TAG, GROUP, ORDER, INDEX и т.п.), например:

```
CREATE TABLE ADDRESS
(PAYER VARCHAR2(5)
,HSNET VARCHAR2(1)
,STREET VARCHAR2(5)
,STREETYPE VARCHAR2(2)
,AREA VARCHAR2(3)
,HOUSE1 VARCHAR2(3)
,CONNECT VARCHAR2(1)
,HOUSE2 VARCHAR2(3)
,KORP1 VARCHAR2(2)
```
*,KORP2 VARCHAR2(2) ,FLAT1 VARCHAR2(4) ,FLAT2 VARCHAR2(4) ) TABLESPACE MED ORA-00904: : invalid identifier*

В этом случае надо закрыть окно «Ошибки сверки БД», в панели с содержанием расхождений (которая является редактируемой) заключить слово CONNECT в двойные кавычки ("CONNECT") и снова нажать кнопку «Применить изменения». После этого также уйдут ошибки, связанные с отсутствием указанной таблицы типа

*ALTER TABLE ADDRESS ADD CONSTRAINT PK\_ADDRESS PRIMARY KEY (PAYER) ORA-00942: TABLE OR VIEW does NOT exist.*

#### <span id="page-23-0"></span>**4.11. Раздел «Последовательности»**

Работа в разделе «Последовательности» заключается в проверке последовательностей (сиквенсов) ключевых полей таблиц БД, и, при необходимости, – в построении этих последовательностей. Рабочее окно раздела [\(Рис. 29\)](#page-23-2) представляет собой список таблиц для выбранной схемы. Строки таблиц с отсутствующими последовательностями выделены красным цветом, поле «Последовательность» у них пустое, в поле «Значение» – нуль. В списке отсутствуют таблицы, не требующие наличия последовательностей – вьюшки (название начинается с префикса V\_, т.н. прекомпилированные запросы), таблицы, заканчивающиеся на \_TMP, \_OLD и временные таблицы базы данных (как правило, название начинается с TEMP).

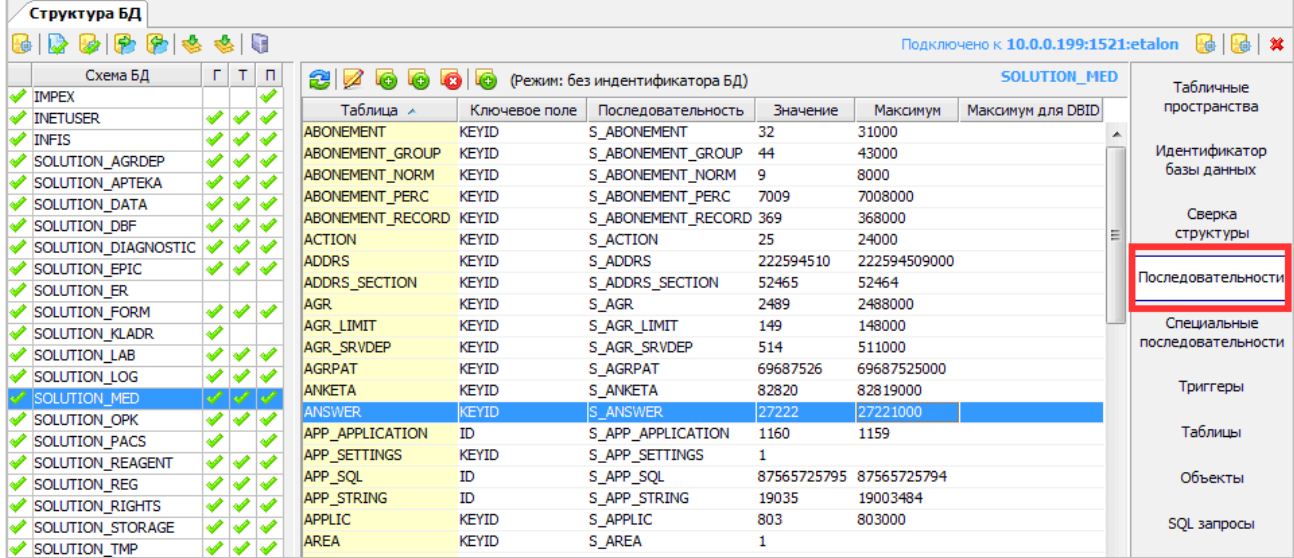

#### <span id="page-23-2"></span>Рис. 29. Окно раздела «Последовательности»

На инструментальной панели списка таблиц выводится один из двух вариантов сообщения о режиме идентификатора БД:

- режим: без идентификатора БД;
- режим: с идентификатором БД, dbid=0 (здесь dbid=0 идентификатор текущей БД)

Сообщение подсказывает, какую команду из двух (с учетом или без учета идентификатора) следует использовать при перестройке последовательностей. Вывод сообщения реализован потому, что бывают случаи необоснованного использования флажка «Использовать идентификатор…» [\(Рис. 25\)](#page-20-3) в разделе «Идентификатор БД» при наличии единственной БД. В этом случае ко всем ключам БД прибавляются дополнительные три нуля в конце, и при перестройке последовательностей следует это учитывать.

Если у клиента используется несколько баз с разным идентификатором, то в поле «Максимум» выводится просто максимальное значение ключевого поля в данной БД без учета идентификатора базы, а в поле «Максимум для DBID» – с учетом идентификатора DBID. Если у клиента не используются несколько БД и система репликации, то значения в этих 2-х полях должны быть одинаковыми.

Необходимо обновить пакет pkg\_global и выдать права на запуск функций из него для всех предметных схем, в противном случае поле «Максимум для DBID» заполняться не будет.

#### <span id="page-23-1"></span>**4.11.1. Проверка последовательности таблицы**

Проверка заключается в сравнении максимального и текущего значений ключевого поля. Максимальное значение должно быть меньше текущего или меньше текущего без учета 3-х последних цифр при работе в системе с распределенными базами данных. Проверку можно выполнять отдельно для каждой таблицы или одновременно для группы таблиц.

Для проверки последовательности выделите строку (или строки) таблицы и нажмите кнопку «Вычислить» на локальной инструментальной панели.

Если в выделенной таблице нет данных, то в ячейках «Максимум» («Максимум для DBID») выводится прочерк (-). В ячейках ничего не выводится в случае ошибки выполнения запроса или в других критических ситуациях. Для неиспользуемых таблиц значение в колонке «Максимум» равно нулю.

Для таблиц, у которых максимальное значение больше текущего, необходимо заново построить последовательность.

#### <span id="page-24-0"></span>4.11.2. Построение последовательностей

Построение выполняется для таблиц с отсутствующими последовательностями (выделенных красным цветом строки) и для таблиц, у которых максимальное значение больше текущего. Построение выполняется:

- на этапе установки БД.
- после ручной вставки записей в таблицы БД.

в случае возникновения ошибок типа «integrity constraint» (нарушение целостности, невозможность вставки записи с определенным KEYID) – в этом случае в тексте сообщения об ошибке есть указание на конкретную таблицу БД, для которой и следует выполнить построение последовательности.

Выполнять построение можно отдельно для каждой таблицы, для группы таблиц, для всех таблиц.

Для построения последовательности выделите строку нужной таблицы курсором и нажмите кнопку «Построить без учета идентификатора БД» («Построить с учетом идентификатора») на инструментальной панели. Для построения по всем таблицам нажмите кнопку «Построить все последовательности».

Какую именно кнопку нажимать для построения последовательностей (без учета или с учетом идентификатора) зависит от того, используется ли у клиента идентификатор БД. Сведения об использовании идентификатора можно узнать у разработчика. В случае распределенных БД идентификатор используется обязательно.

#### <span id="page-24-1"></span>4.12. Раздел «Специальные последовательности»

Раздел «Специальные последовательности» предоставляет пользователю интерфейс, позволяющий напрямую работать с ключевыми последовательностями БД, используемыми в модулях системы.

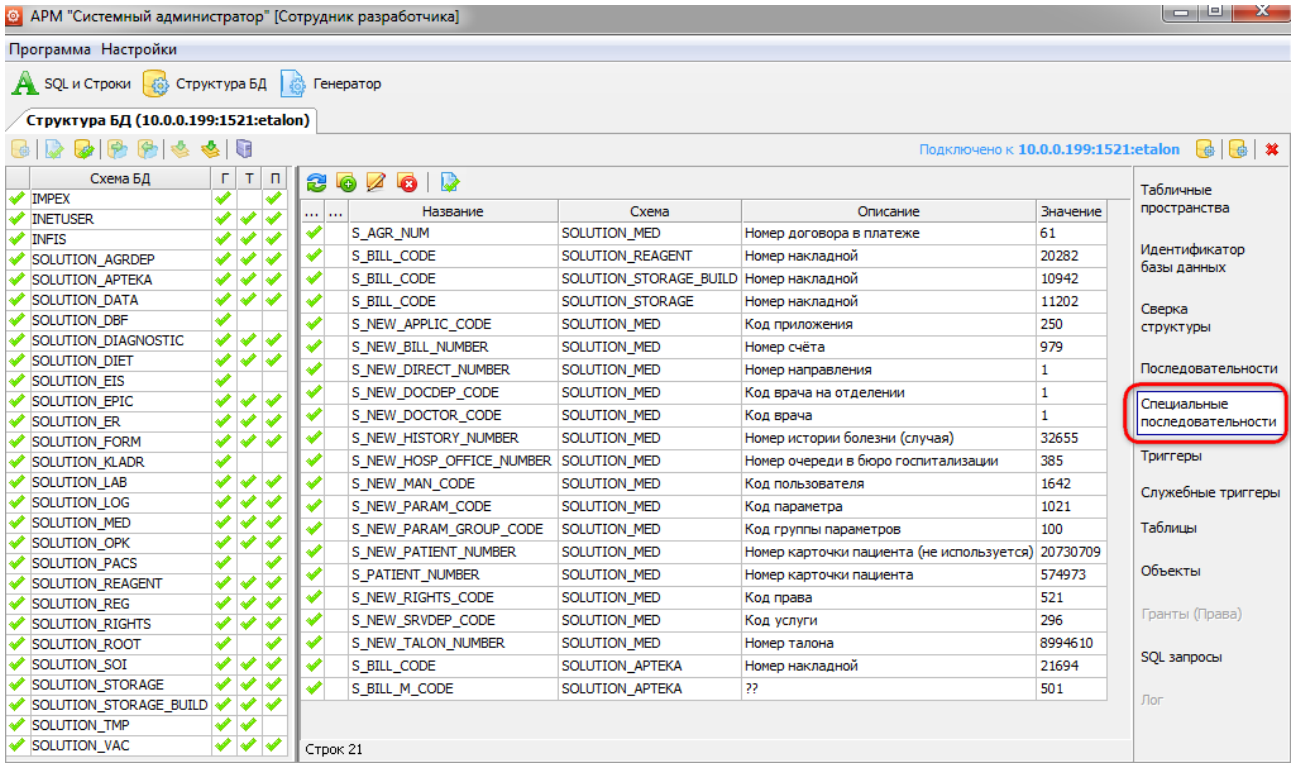

Рис. 30. Рабочая область раздела «Специальные последовательности»

Перечень И описание последовательностей хранится  $\overline{B}$ solution\_med.db\_object\_info, где OBJECT\_TYPE=SEQUENCE.

В разделе имеются режимы добавления, изменения, удаления последовательности, а также изменения ее значения. При добавлении последовательности необходимо указать ее название, в какой схеме она находится и назначение-описание (желательно для тех, кто потом захочет понять назначение этого объекта).

#### <span id="page-24-2"></span>4.13. Раздел «Триггеры»

Раздел «Триггеры» предназначен для проверки наличия и создания основных триггеров на таблицы БД - CreateBy, CreateDate, UpdateBy, UpdateDate. Рабочее окно раздела представляет собой список таблиц БД.

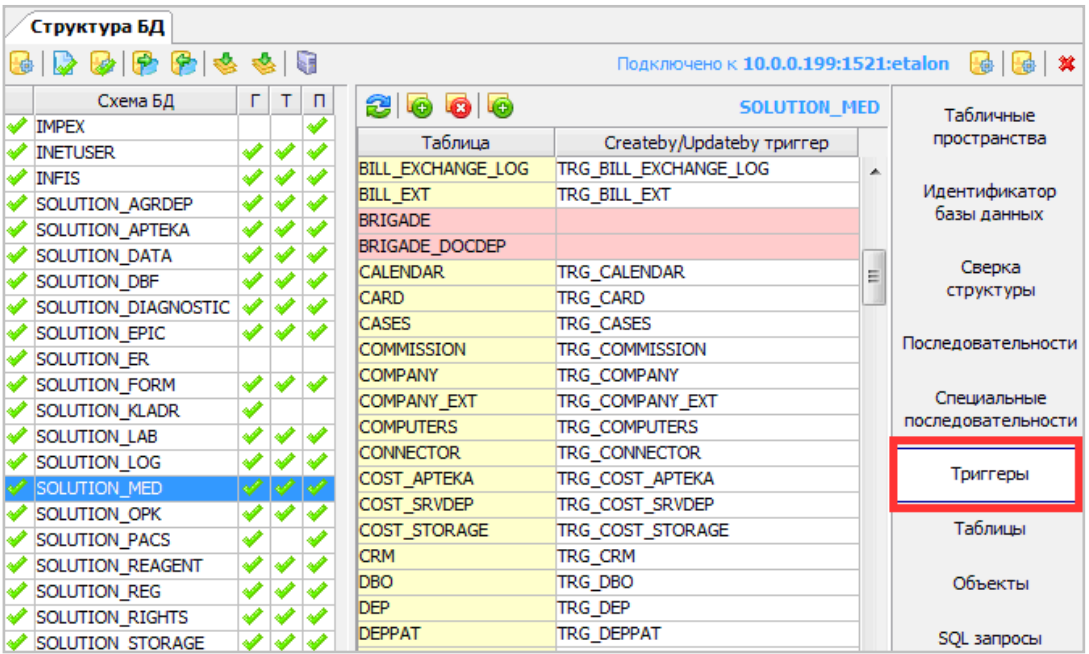

Рис. 31. Окно раздела «Триггеры»

Строки таблиц с отсутствующими триггерами выделены красным фоном, поле «Create/Update триггеры» у них пустое. Для таких таблиц необходимо построить триггеры. Выполнять это можно отдельно для каждой таблицы, для группы таблиц, для всех таблиц.

Для построения триггеров выделите строку (строки) таблиц курсором и нажмите кнопку «Построить триггер» на локальной инструментальной панели. Для построения всех триггеров нажмите кнопку «Построить все триггеры».

В списке отсутствуют таблицы, не требующие наличия триггеров - вьюшки, таблицы, заканчивающиеся на \_TMP, \_OLD и временные таблицы. Кроме того, в схемах могут быть триггеры, не связанные с таблицами (типа TR\_AFTER\_LOGON). Такие триггеры здесь не отображаются.

## <span id="page-25-0"></span>**4.14. Раздел «Служебные триггеры»**

**COLLANS** 

Раздел «Служебные триггеры» предоставляет пользователю интерфейс, позволяющий напрямую работать с нестандартными триггерами БД, а также триггерами логирования (все, что на solution\_log). Перечень и описание таких триггеров хранится в solution\_med.db\_object\_info, где OBJECT\_TYPE=TRIGGER.

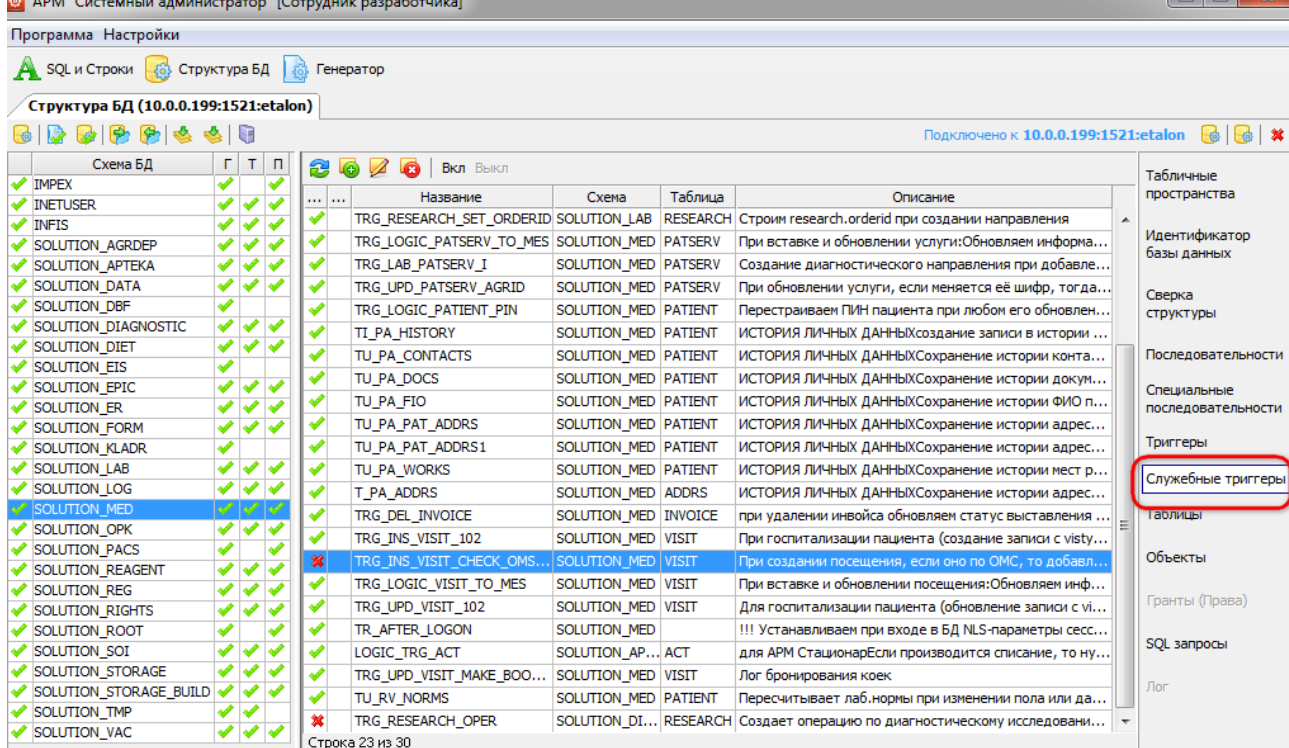

В разделе имеются режимы добавления, изменения, удаления триггера, а также его включения/выключения. При добавлении триггера необходимо указать его название, в какой схеме он находится и назначение-описание (желательно для тех, кто потом захочет понять назначение этого объекта). Для триггеров, уникальных для заказчика, нужно поставить галочку "уникальный" (особый для данной БД).

Список подозрительных, нестандартных триггеров можно посмотреть следующим скриптом (запускать необходимо от SYS).

```
select a.owner, a.trigger name, a.status
 from all_triggers a
 where (a. OWNER like ('SOLUTION%') or a. OWNER in ('INFIS','IMPEX','INETUSER'))
and a.owner not in ('SOLUTION REQ', 'SOLUTION RIGHTS')
and not exists (select * from solution med.db object info d where d.owner = a.OWNER and
d. object name = a. TRIGGER NAME)and not exists (select * from all tables alt
 where alt.OWNER = a.OWNERand a.TRIGGER NAME in ('TRG '||alt.TABLE NAME, substr('TRG '||alt.TABLE NAME, 1,30))
 order by a.owner, a.trigger_name
```
Чтобы этот скрипт корректно работал на БД заказчика, необходимо перенести содержимое таблицы db object info с эталонной БД. Уникальные триггеры, не учтенные в этом списке, будут удаляться инсталлером (с сохранением бэкапа).

#### <span id="page-26-0"></span>4.15. Раздел «Таблицы»

В текущей версии модуля этот режим работает в основном на просмотр состава таблиц выбранной схемы. По таблице можно посмотреть её структуру, состав полей, ключей, индексов, выданные права. Предполагается сделать его аналогично режиму редактирования таблицы в PL/SQL Developer. Из функциональности доступно следующее:

- Удаление таблицы (DROP TABLE <таблица>).
- Переименование таблицы (ALTER TABLE <Tаблица> RENAME TO <новое имя>).
- Создание копии таблицы (CREATE TABLE <новая таблица> AS SELECT \* FROM <таблица>).

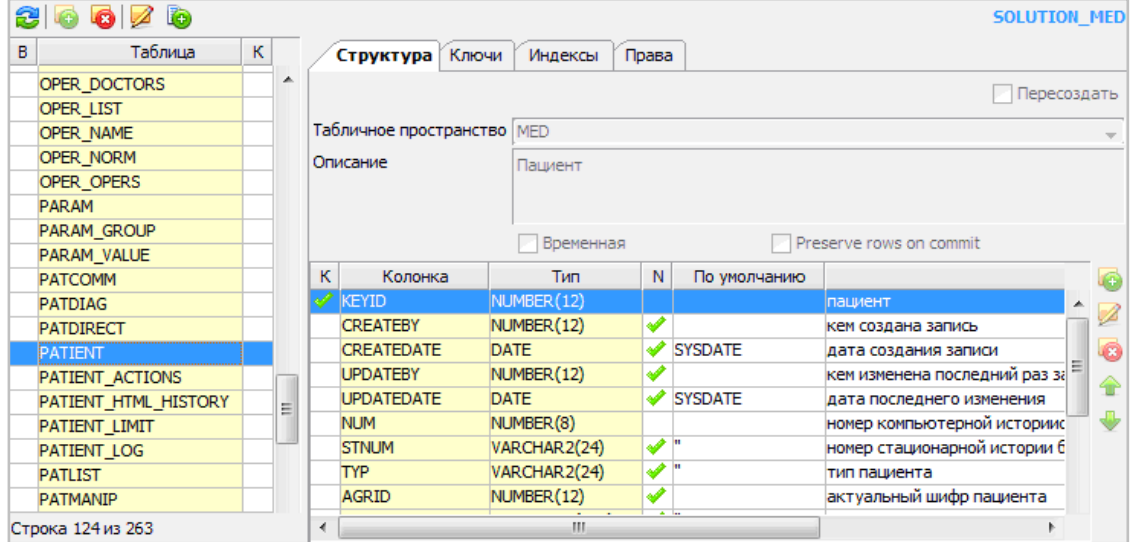

Рис. 32. Окно раздела «Таблицы»

#### <span id="page-26-1"></span>4.16. Раздел «Объекты»

В данном режиме доступно отображение всех объектов выбранной схемы - как рабочих, так недействительных. Отображаются Функции, Процедуры, Пакеты (заголовок и тело), Представления и Триггеры. Из функциональности доступно следующее:

- Создание нового объекта.
- Изменение существующего объекта.
- Удаление ненужного объекта.
- Компиляция всех или выбранных объектов.

При просмотре недействительных объектов в нижней части экрана выводится список ошибок, из-за которых объект является недействительным.

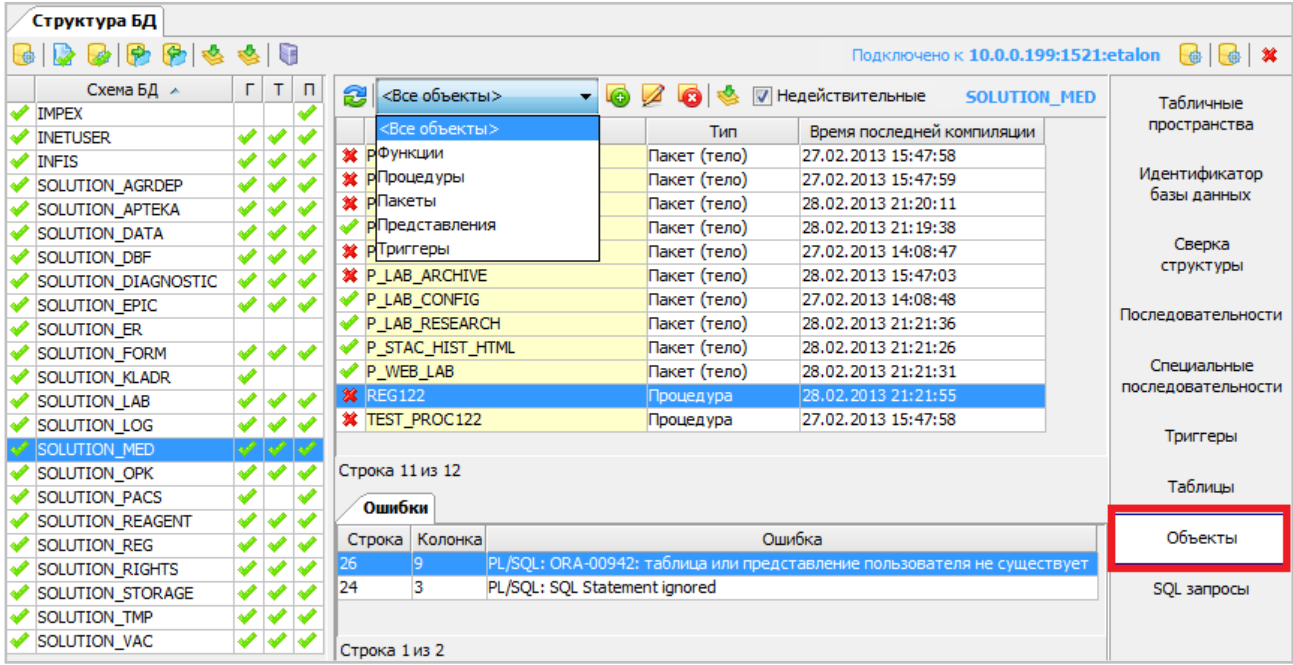

## Рис. 33. Окно раздела «Объекты»

При создании нового объекта формируется пустой шаблон для упрощения дальнейшей работы. При просмотре карточки существующего объекта подсвечивается синтаксис SQL, и отображается список ошибок для недействительного объекта.

Для просмотра кода выполните двойной щелчок в области строки. Будет отображена карточка объекта [\(Рис. 34\)](#page-27-0).

Если код объекта сразу не отобразился в открытом окне (или отобразились только ошибки), переместите горизонтальный сплит вниз из крайнего верхнего положения, до появления области с кодом. При выборе какой-либо ошибки в нижнем списке, курсор в окне редактирования автоматически переходит в точку ошибки (координаты в списке ошибок совмещаются с координатами ошибки в коде).

|                         | © Пакет (тело) SOLUTION_MED.P_APTEKA_REPORTS                                 | х |
|-------------------------|------------------------------------------------------------------------------|---|
| Заголовок / <b>Тело</b> |                                                                              |   |
|                         | FROM SOLUTION APTEKA.V PRODUCT<br>Р.                                         |   |
|                         | SOLUTION APTEKA.ACT<br>А.                                                    |   |
|                         | SOLUTION APTEKA.V PRODUCT FORM F,                                            |   |
|                         | SOLUTION APTEKA. V BILL<br>в                                                 |   |
|                         | WHERE A. PRODUCT $ID = P.ID$                                                 |   |
|                         | AND A.BILL $ID = B.ID$                                                       |   |
|                         | AND B.DAT BETWEEN p dat AND p dat1                                           |   |
|                         | AND ( $(B.TYPE = 0$ AND B.DEP TO ID = p dep id) OR                           |   |
|                         | $(B. TYPE = 1 AND B. DEP FROM ID = p dep id))$                               |   |
|                         | AND P.PRODUCT FORM ID = $F.ID(+)$                                            |   |
| <b>UNION</b>            | AND (A.ACT ROOT ID IS NULL OR A.ACT ROOT ID = 0)                             |   |
|                         | SELECT '' AS q, P. PRODUCT NAME    ' '    P. FORM    ' N '    P. UNIT QTY AS |   |
| P.UNIT,                 |                                                                              |   |
|                         | ROUND (P. PRICE NDS, 2) AS PRICE,                                            |   |
|                         | (SOLUTION APTEKA.PKG PRODUCT.GET PRODUCT QTY(P.ID, p dep id, p dat)) AS      |   |
|                         | (SOLUTION APTEKA.PKG PRODUCT.GET PRODUCT QTY(P.ID,p dep id,p dat)) *         |   |
|                         | 0 AS OTY IN.                                                                 |   |
|                         | 0 AS SUM IN.                                                                 |   |
|                         | 0 AS QTY OUT,                                                                |   |
| $\overline{a}$          | m.                                                                           |   |
| Стока: 41; Колонка: 30  |                                                                              |   |
|                         |                                                                              |   |
| Ошибки                  |                                                                              |   |
| Строка Колонка          | Ошибка                                                                       |   |
| 41<br> 30               | PL/SQL: ORA-00942: table or view does not exist                              |   |
| 12<br>$\overline{7}$    | PL/SQL: SQL Statement ignored                                                |   |
| 117<br>30               | PL/SOL: ORA-00942: table or view does not exist                              |   |
| 88<br>7                 | PL/SOL: SOL Statement ignored                                                |   |
| 222<br>28               | PL/SQL: ORA-00942: table or view does not exist                              |   |
| 207<br>9                | PL/SOL: SOL Statement ignored                                                |   |
| 310<br>28               | PL/SQL: ORA-00942: table or view does not exist                              |   |
| 306<br>9.               | PL/SOL: SOL Statement ignored                                                |   |
| 382<br>32               | PL/SOL: ORA-00942: table or view does not exist                              |   |
| 376<br>٩                | PL/SQL: SQL Statement ignored                                                |   |
| Строка 1 из 10          |                                                                              |   |
|                         |                                                                              |   |
|                         | <b>Скомпилировать</b><br><b>N</b> Закрыть                                    |   |

<span id="page-27-0"></span>Рис. 34. Карточка объекта

Компиляция объекта доступна из карточки объекта или из списка объектов.

Для компиляции в окне в окне редактирования нажмите кнопку «Скомпилировать» или F8. Для компиляции в списке объектов выделите курсором нужный объект (для множественного выделения используйте клавиши SHIFT или CTRL) и нажмите кнопку «Скомпилировать» на верхней панели.

По окончании процесса успешно скомпилированные объекты маркируются зеленой галочкой.  $\vee$ нескомпилированных объектов остается маркировка «красный крестик». План действий с такими объектами определяют разработчики.

## <span id="page-28-0"></span>4.17. Режим «SQL запросы»

Здесь можно так же, как в PL/SQL Developer'е писать произвольные запросы и вызывать процедуры. Если процедура возвращает результат (курсор), то для его получения надо в инструкции вызова процедуры CALL, в параметре возврата курсора указать символ '?' (вопрос), например:

CALL pkg global.infis export (SYSDATE, SYSDATE, ?).

Если поле редактирования содержит несколько запросов, для выполнения надо выделить текст одного запроса. Иначе режим пытается выполнить все, что есть в окне редактирования, как один запрос к БД.

Для выполнения запроса нажмите кнопку **>** или клавишу F8.

Информация, полученная в результате выполнения запроса, отображается в нижней части экрана с закладками для отображения соответствующих данных:

- «Результат» результат запроса, возвращаемый курсор, таблица данных;
- «Output» output отработки запроса, при использовании пакета dbms\_output;
- Ошибки описание ошибок, возникших при выполнении запроса.

Если результат сразу не отобразился на экране, переместите горизонтальный сплит вверх из крайнего нижнего положения, до появления области с закладками (таблицы с результатами).

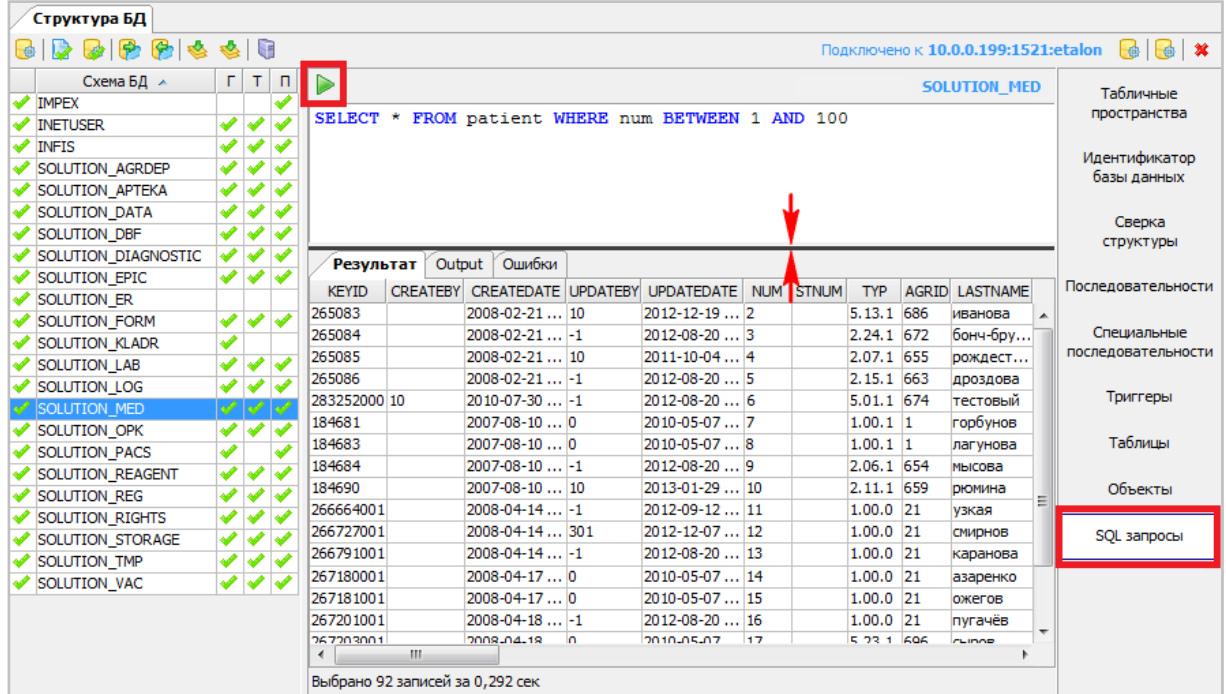

Рис. 35. Окно режима «SQL-запросы»

Если при выполнении запроса возвращается результат, превышающий 1000 строк, выводится сообщение, приведенное на Рис. 36

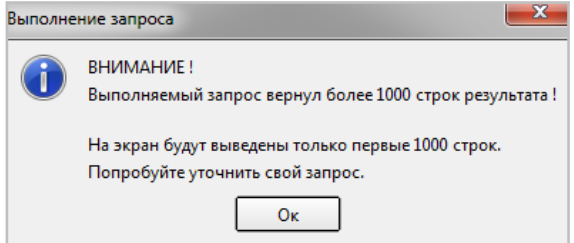

<span id="page-28-2"></span>Рис. 36. Сообщение «Выполнение запроса»

## <span id="page-28-1"></span>5. РАЗДЕЛ «ГЕНЕРАТОР»

Раздел «Генератор» предназначен для разработчиков МИС.